# **Készülék neve: Intelligens interaktív érintőképernyő FELHASZNÁLÓI KÉZIKÖNYV**

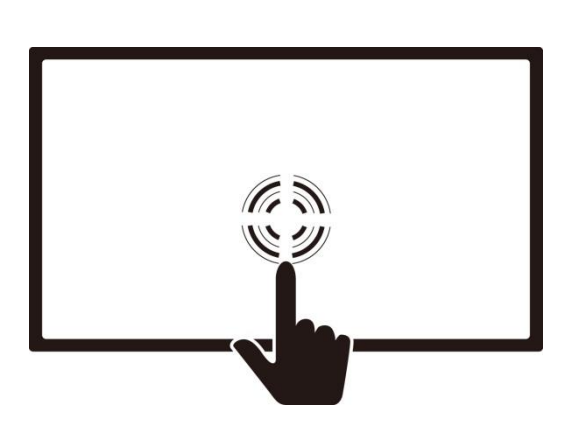

- **1. Írj/kommentelj kedved szerint**
- **2. Oszd meg kedved szerint**
- **3. Vezeték nélküli képernyőtükrözés**
- **4. Több képernyő közötti interakció**

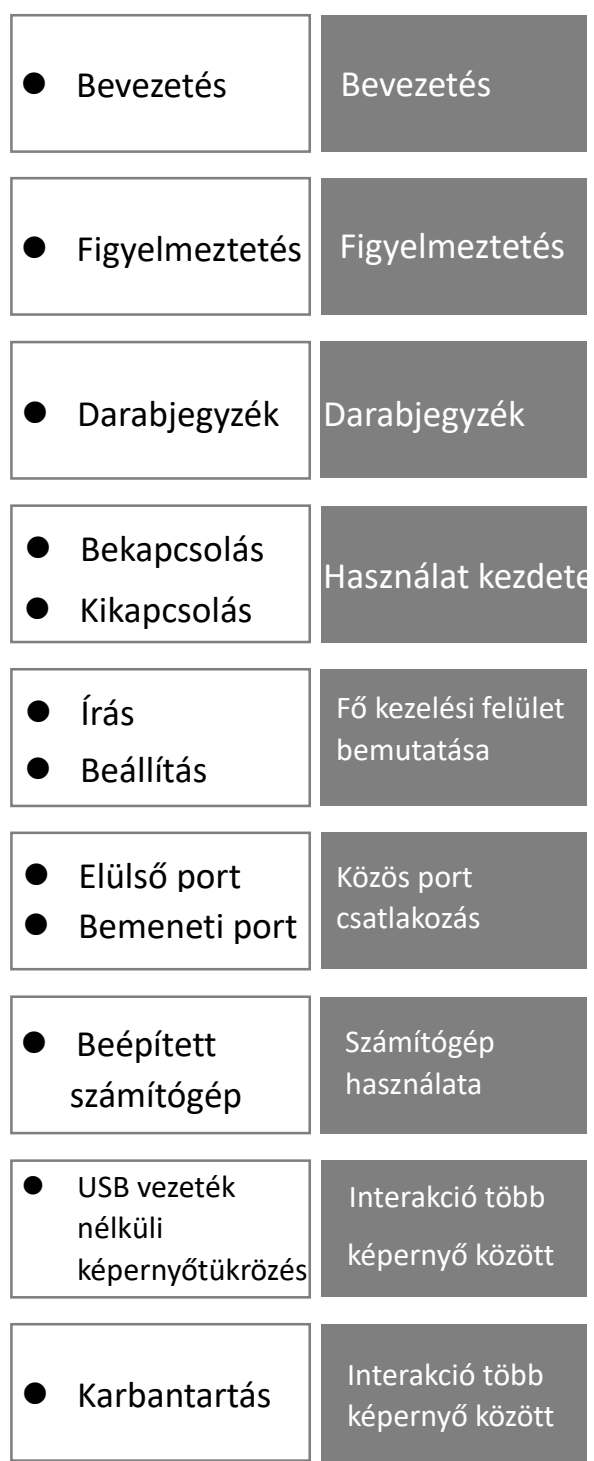

## **TARTALOMJEGYZÉK**

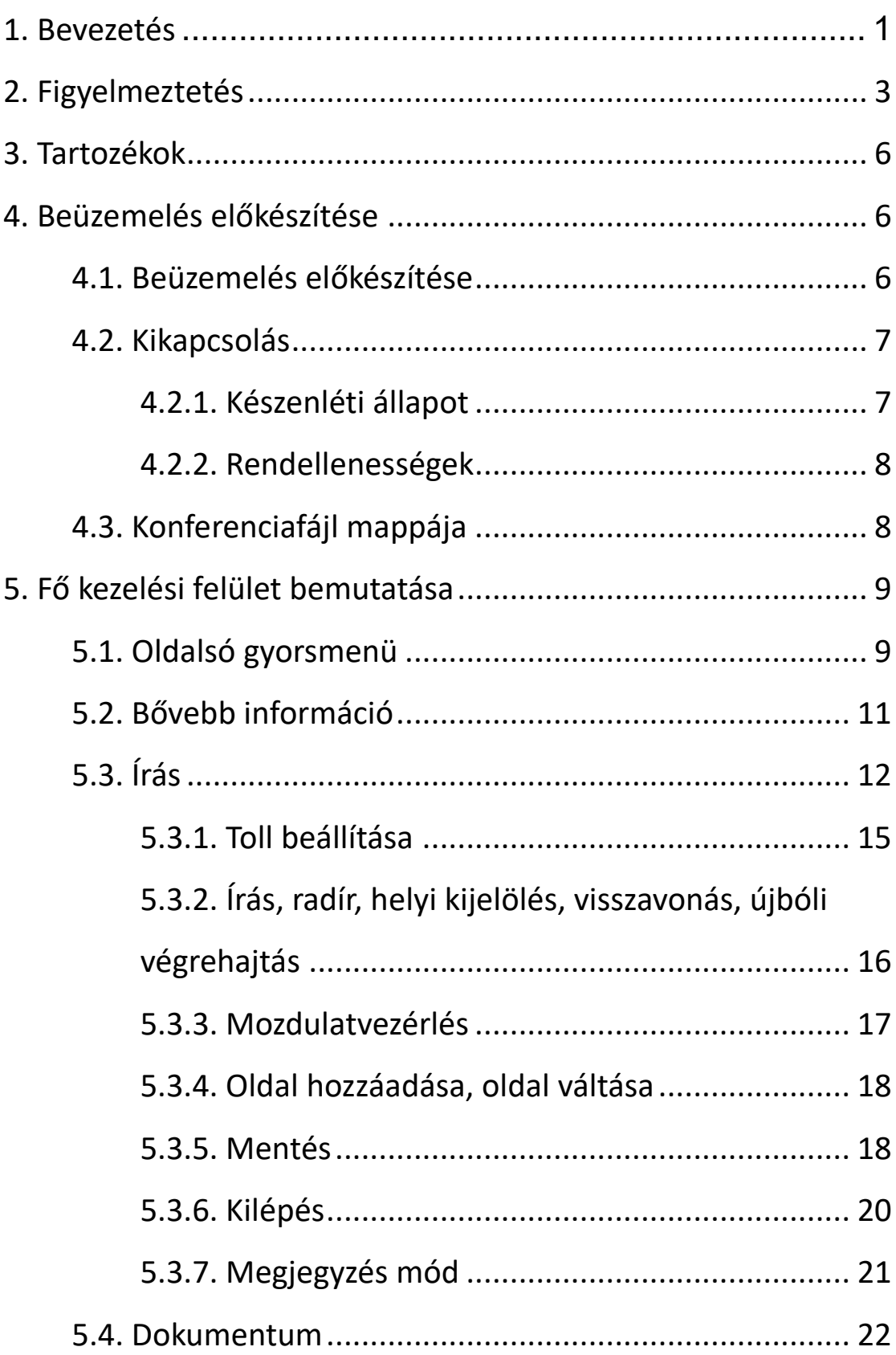

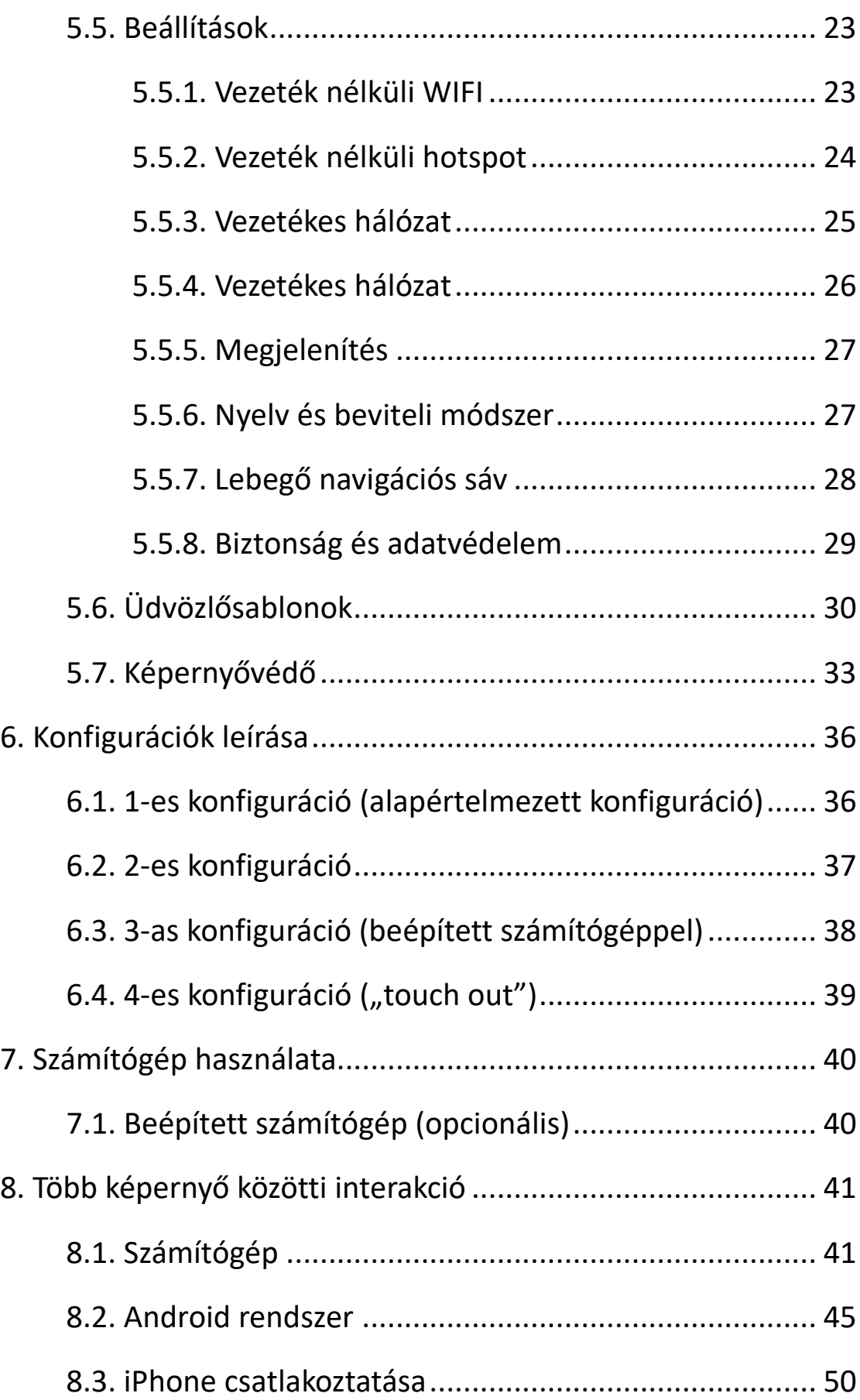

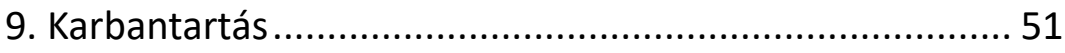

## **1. Bevezetés**

Köszönjük, hogy termékünket választotta. Ez a készülék modern konferenciatermekhez készült, egyesítve az egyszerű írást, könnyű törölhetőséget és a vetítési funkciókat. Az integrált interakciót lehetővé tevő, többképernyős funkciónak köszönhetően minden konferencia szórakoztató és kényelmes élménnyé válik.

A készülék egyik célja, hogy helyettesítse a hagyományos konferenciatermi táblákat. Tartozékként toll és radír (opcionális) jár a készülékhez. Az Android szövegíró programja segítségével közvetlenül is lehet használni a tollat és a radírt, ehhez nem kell más feladatra váltani. Ha nem találja a tollat vagy a radírt, akkor átmenetileg az ujját és a kézfejét is használhatja.

A készülék másik célja, hogy helyettesítse a konferenciatermi projektort.

A termék egy integrált, többképernyős interaktív szoftverrel rendelkezik. Használatakor nincs szükség a Beállítások módosítására, így a telefont, táblagépet vagy számítógépet bármikor és bárhol lehet csatlakoztatni. A termék összes funkciója kizárólag érintéssel működtethető.

1

Ez a termék képernyőtükrözéshez használt, vezeték nélküli USB-s eszközökkel konfigurálható. Csak csatlakoztassa a számítógép USB portjához, várjon egy pillanatig, nyomja meg a gombot a kép gyors továbbításához, és már használhatja is a visszacsatolási funkciót.

Ez a termék képernyőtükrözéshez használt, vezeték nélküli USB-s eszközökkel konfigurálható. Csak csatlakoztassa a számítógép USB portjához, várjon egy pillanatig, nyomja meg a gombot a kép gyors továbbításához, és már használhatja is a visszacsatolási funkciót.

Ez a készülék egy integrált, többképernyős interaktív szoftverrel rendelkezik. Telefonját vagy számítógépét bárhol csatlakoztathatja, nem kell külön átváltani vagy beállítani. A készülék minden funkciója érintéssel vezérelhető, és a felhasználó választhat, hogy a tévéműsorokat távirányító segítségével szeretné megtekinteni vagy a telefonját használja a programok használatára.

2

## **2. Figyelmeztetés**

Ne helyezzen semmit a készülék belsejébe. **Kérjük, olvassa el figyelmesen ezeket az utasításokat a** Ne tegye a készüléket instabil helyre, mert leeshet. **készülék használata előtt. Ezt a kézikönyvet a jövőbeni felhasználás** 

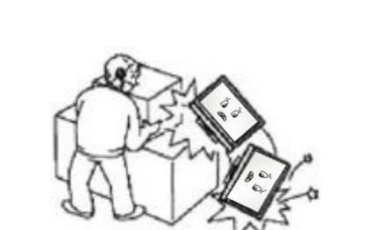

Ne helyezzen és ne tároljon gyúlékony anyagokat a készülék közelében. Az éghető anyagok

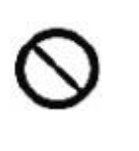

Tilos

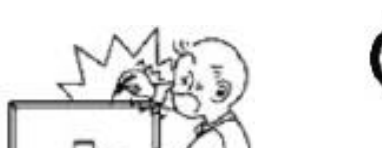

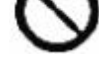

Tilos

Ne helyezze a készüléket olyan helyre, ahol könnyen megtelepedik a por, mert tűz keletkezhet.

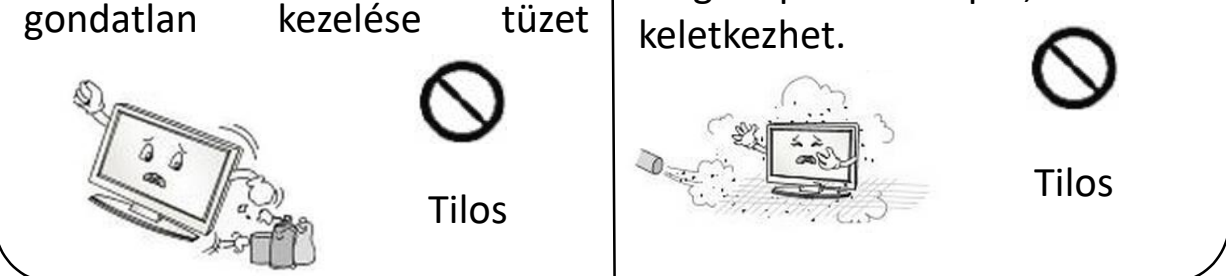

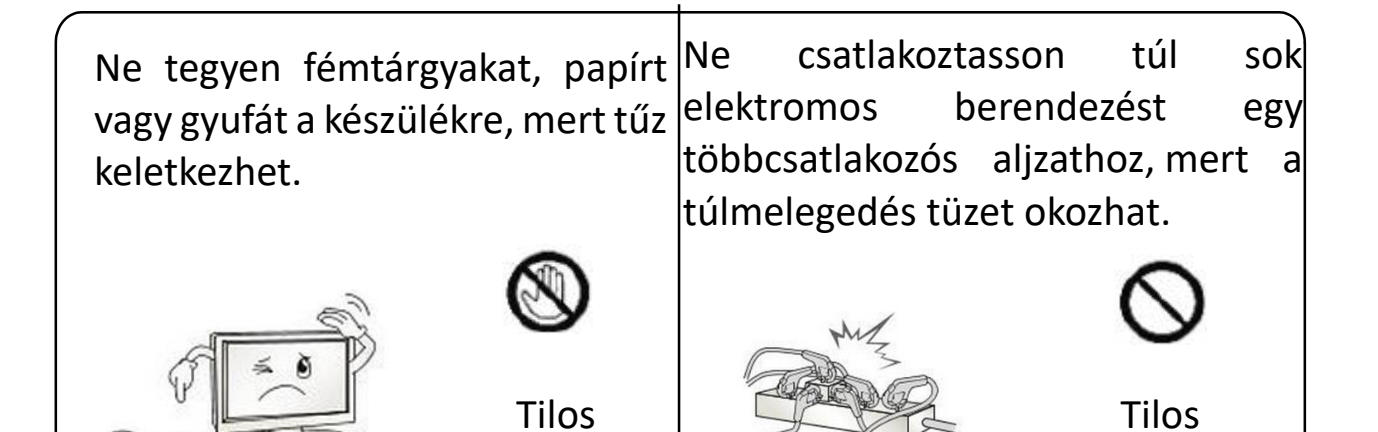

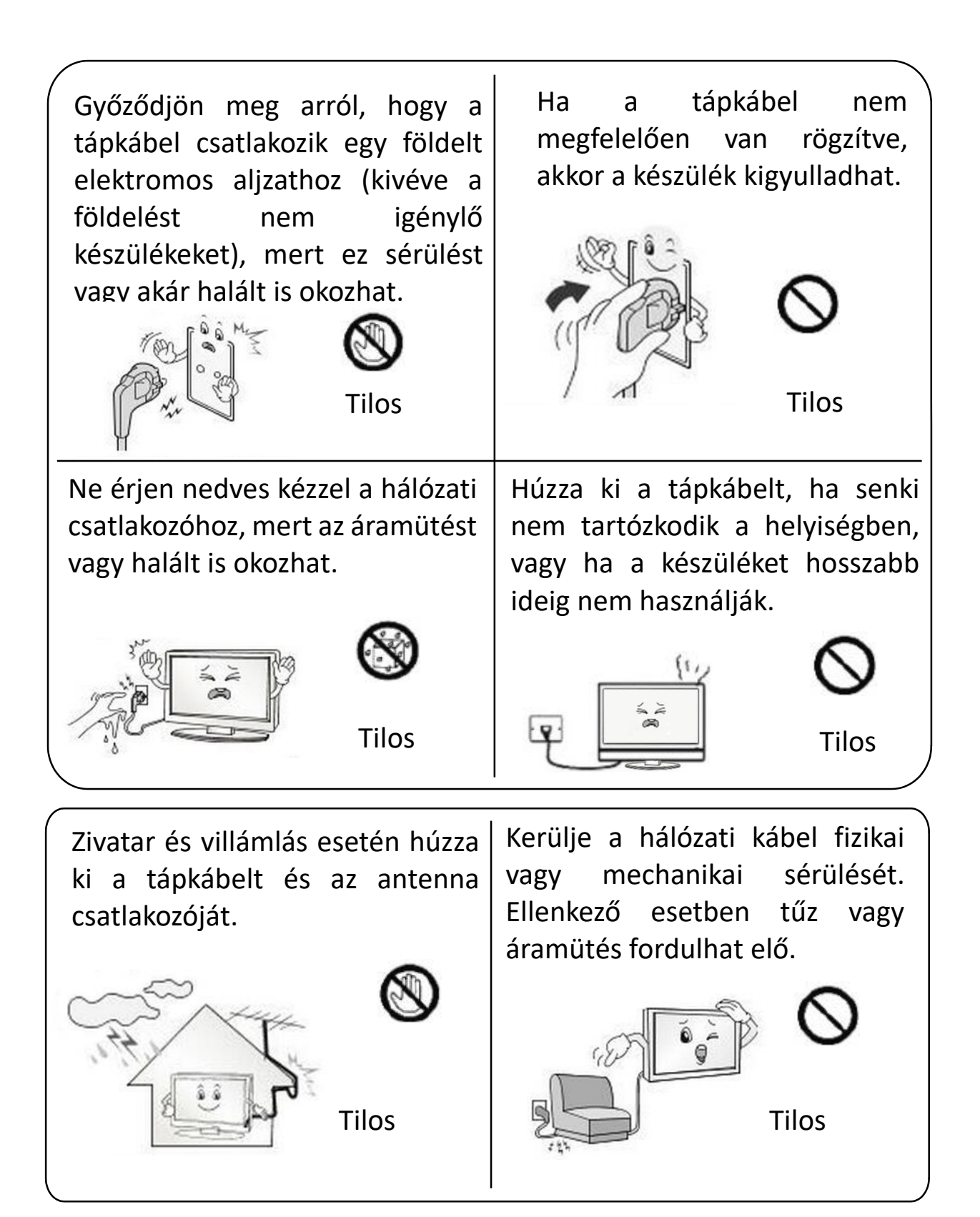

## Jogi nyilatkozat

A következő körülmények fennállása esetén nem vállalunk jótállási kötelezettséget a jótállási időszakban:

- Nincs érvényes vásárlási bizonylat
- Eltépett vagy sérült címke
- Nem megfelelő összeszerelés miatt sérült hardver
- Rendellenes külső erők miatt sérült készülék
- Nem engedélyezett környezetben történő használat miatt sérült készülék
- Jogosulatlan átalakítás vagy saját kezűleg elvégzett javítás miatt sérült készülék
- Természeti katasztrófák vagy más vis maior események miatt sérült készülék
- A felhasználói kézikönyvben leírtakkal ellentétes használat miatt sérült készülék

## **3. Tartozékok**

A készülék tartozéka:

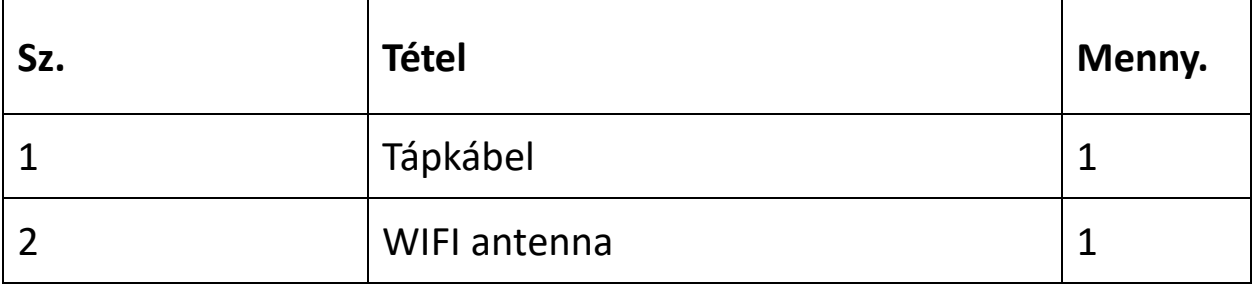

## **4. Beüzemelés előkészítése**

<span id="page-9-0"></span>4.1. Beüzemelés előkészítése

Vegye ki az antennákat a szerelődobozból, és azokat szerelje fel a készülék hátoldalára:

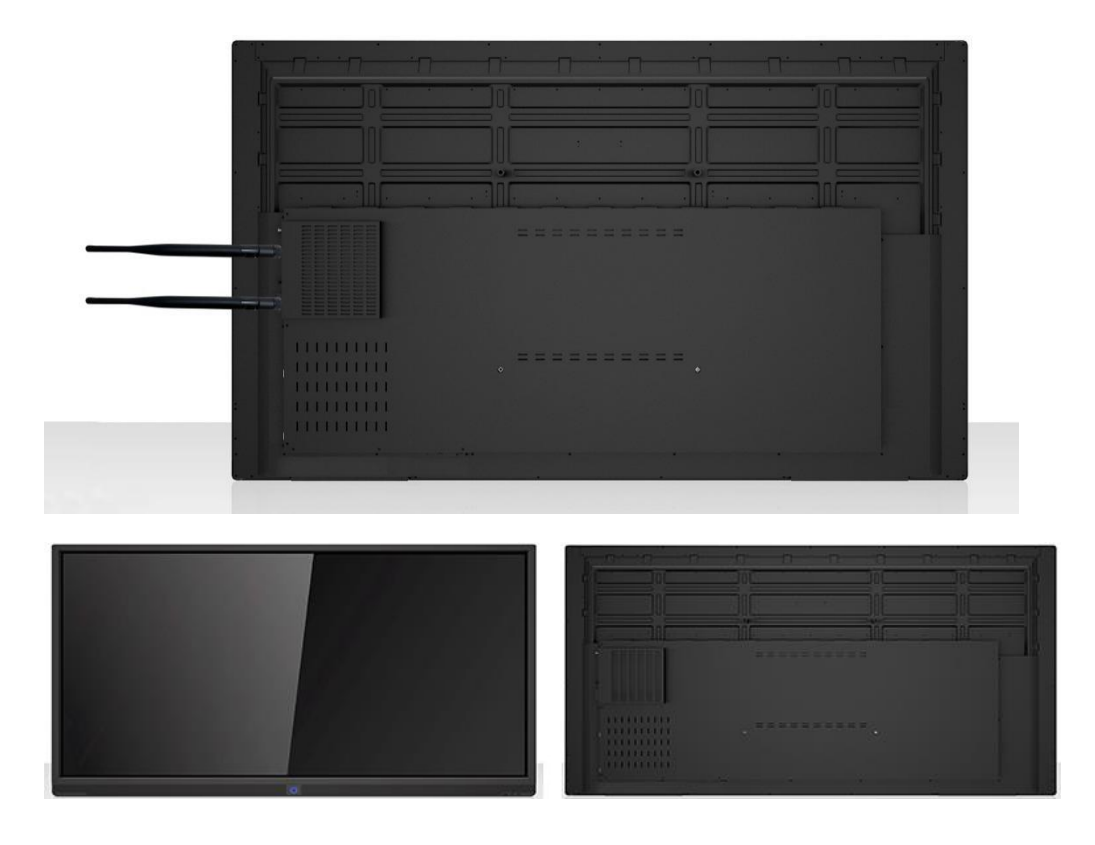

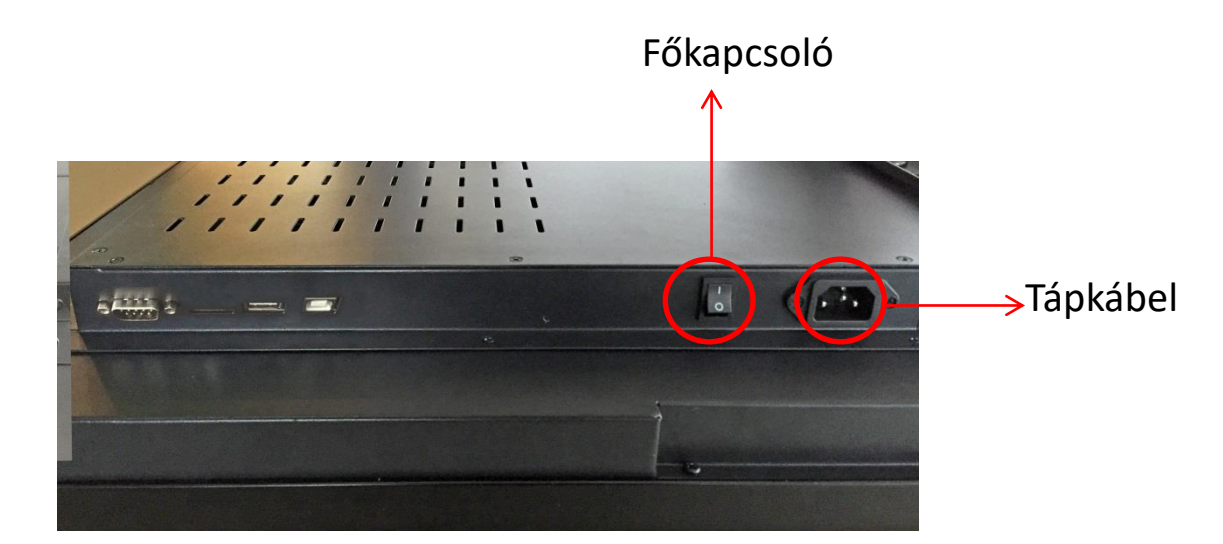

Kérjük, csatlakoztassa a tápkábelt. A készülék elülső keretének jelzőfénye kigyullad. A piros fény a készenléti üzemmódot jelzi.

Kattintson az elülső kereten található bekapcsológombra. A jelzőfény vörösről kékre vált, és a készülék bekapcsol.

<span id="page-10-0"></span>4.2. Kikapcsolás

#### <span id="page-10-1"></span>**4.2.1. Készenléti állapot**

Alvó állapothoz rövid ideig, kikapcsoláshoz pedig hosszan nyomja meg a bekapcsológombot.

Beépített OPS számítógép (opcionális) esetén az elülső kereten található bekapcsológomb megnyomásakor a rendszer automatikusan átvált a beépített számítógép csatornájára, és kikapcsolási jelet küld a számítógépnek, majd a számítógép leáll. A számítógép kikapcsolása után 5 másodpercen belül a gép

készenléti állapotba lép a készülék áramellátásának kikapcsolásához. A jelzőfény pirosra vált.

#### <span id="page-11-0"></span>**4.2.2. Rendellenességek**

A készülék rendellenes működése esetén a tápkábelt közvetlenül is kihúzhatja kényszerített leállítás céljából.

Beépített OPS számítógép esetén a készüléket nem ajánlott kézzel kikapcsolni a számítógép károsodásának veszélye miatt.

<span id="page-11-1"></span>4.3. Konferenciafájl mappája

Az értekezlet jegyzőkönyvét és a bevezető információkat az alábbiak szerint mentse el a Dokumentumok mappában.

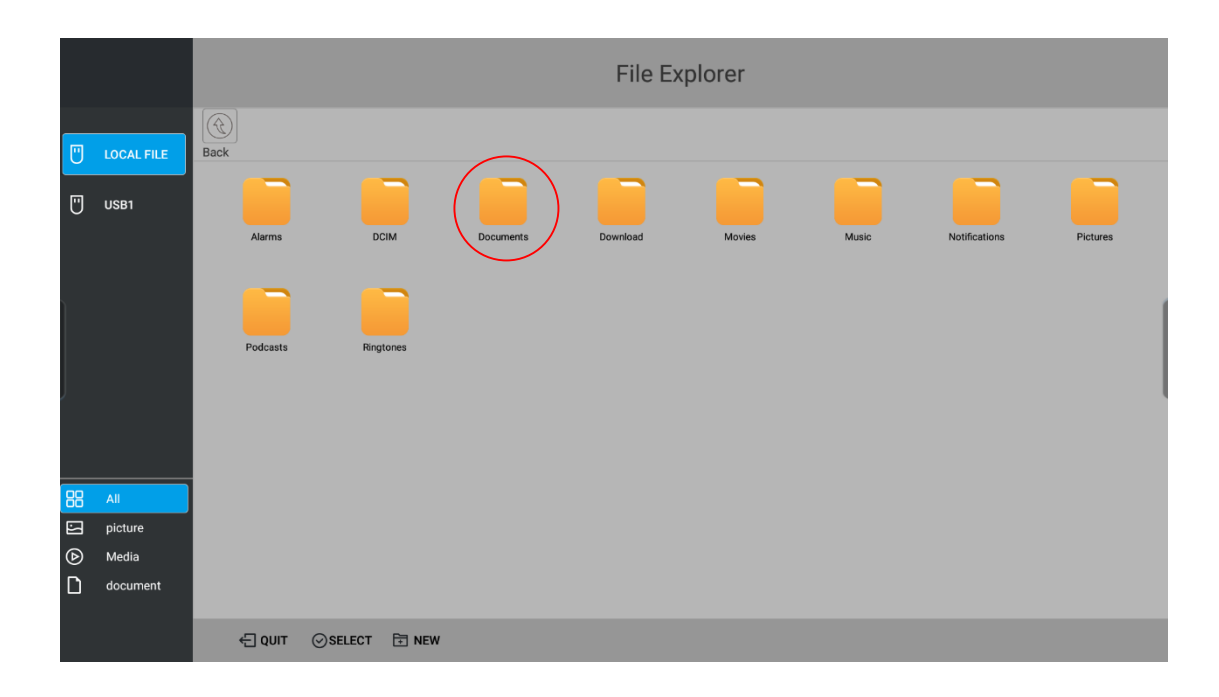

## **5. Fő kezelési felület bemutatása**

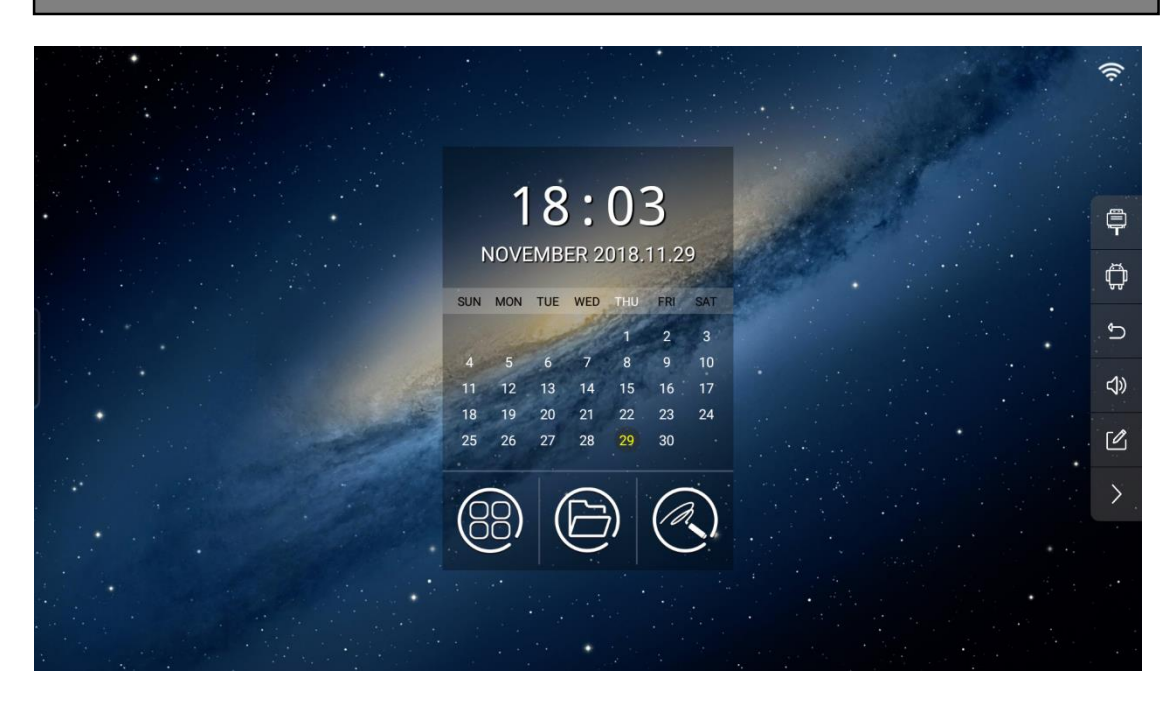

Indításkor a készüléken az Asztal jelenik meg a fent látható módon. Beépített OPS számítógép esetén a készülék az

OPS számítógépet választja és működteti. Az **idem**ikonra való kattintással visszatérhet az asztalra.

### <span id="page-12-0"></span>5.1. Oldalsó györsmenü

Az  $\overline{\mathbf{r}}$  ikonra való kattintással csatornát lehet váltani – sorrendben: beépített HDMI1, HDMI2, HDMI3fr, HDMI4pc, VGA.

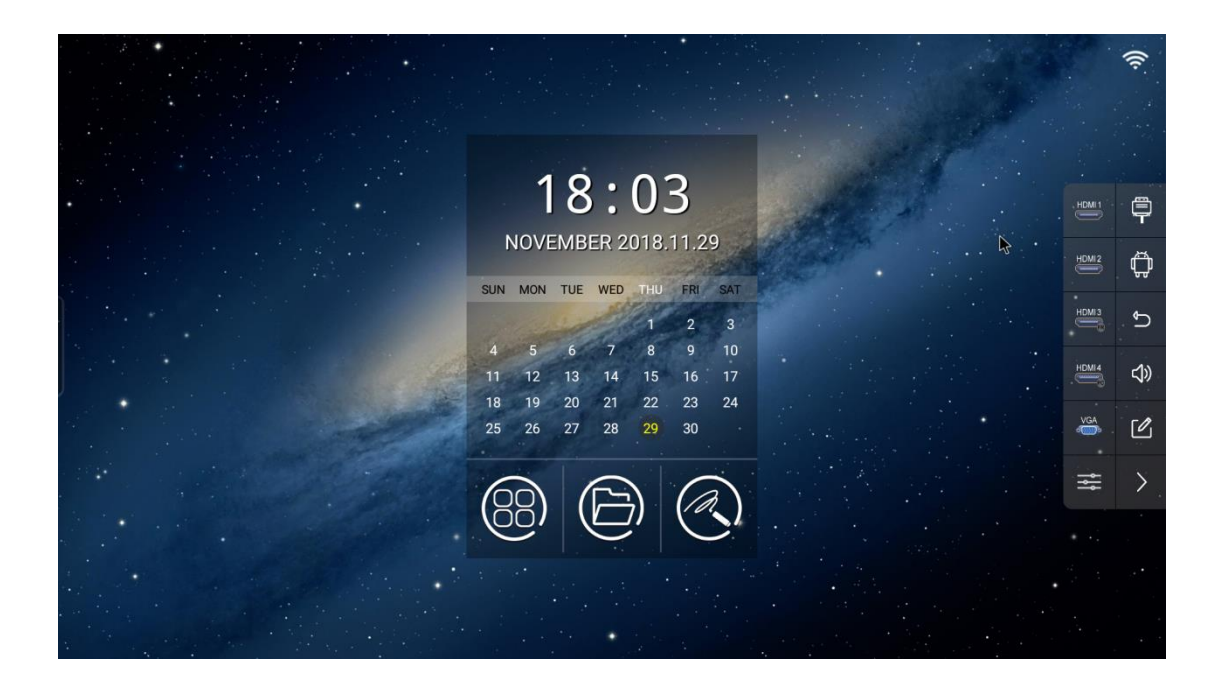

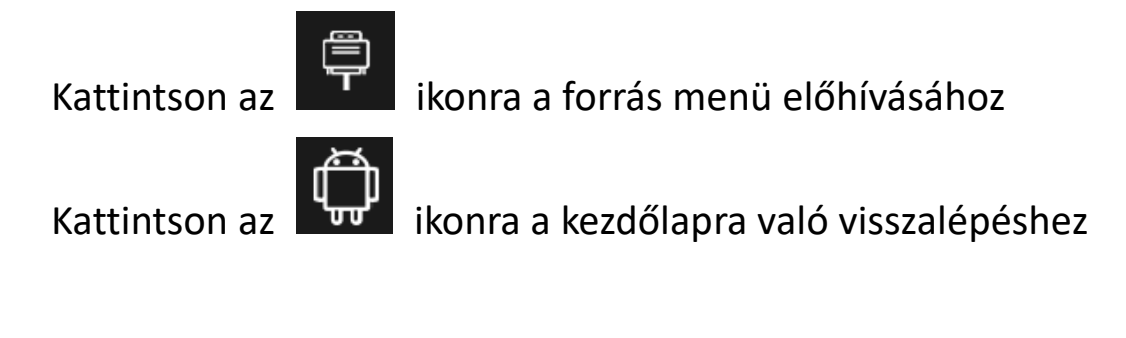

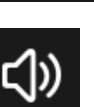

Kattintson az **ikonra visszalépéshez** 

Kattintson az **(d)** ikonra a készülék hangerejének

beállításához

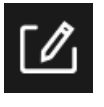

Kattintson az **ikonra a Megjegyzés módba való** 

belépéshez

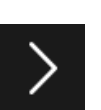

Kattintson az **ikonra az oldalsó gyorsmenü elrejtéséhez** 

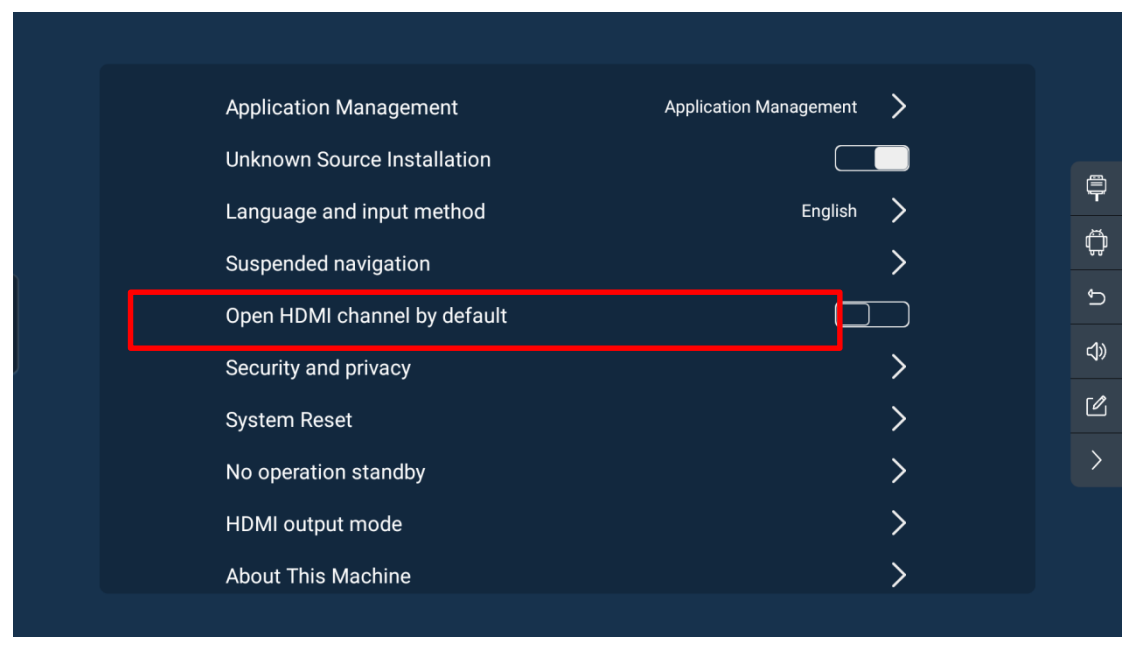

\* Ez a készülék támogatja az automatikus jelérzékelést. A készülék automatikusan felismeri és megjeleníti a külső jelet egy ikon formájában.

### <span id="page-14-0"></span>5.2. Bővebb információ

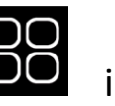

Kattintson az **OO** ikonra az alkalmazásfelületre való

belépéshez.

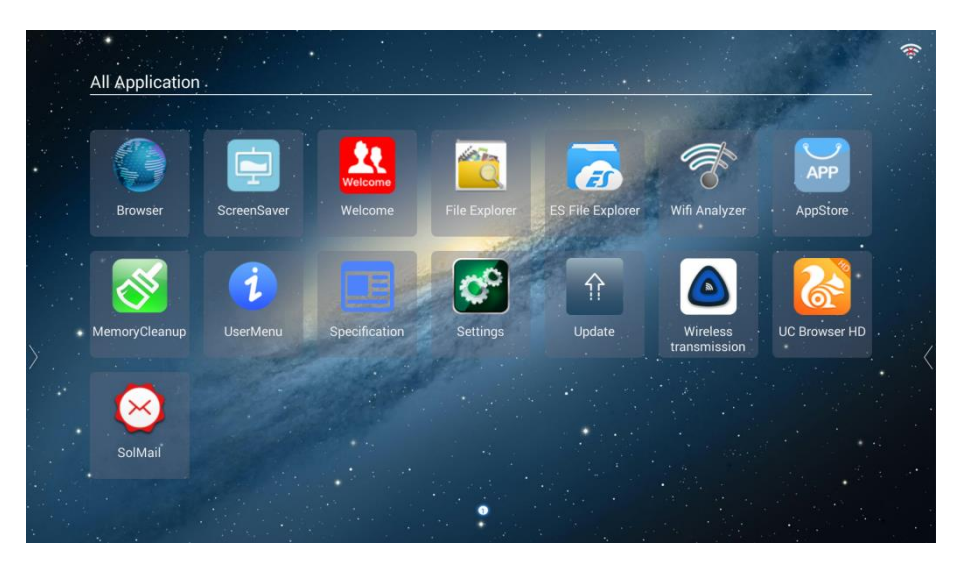

## <span id="page-15-0"></span>5.3. Írás

Kattintson az **ikonra az írási módba való belépéshez**. Szoftverfrissítés után kattintson a fenti ikonra az írási módba való belépéshez, és az ábrának megfelelően megjelenik egy felugró ablak:

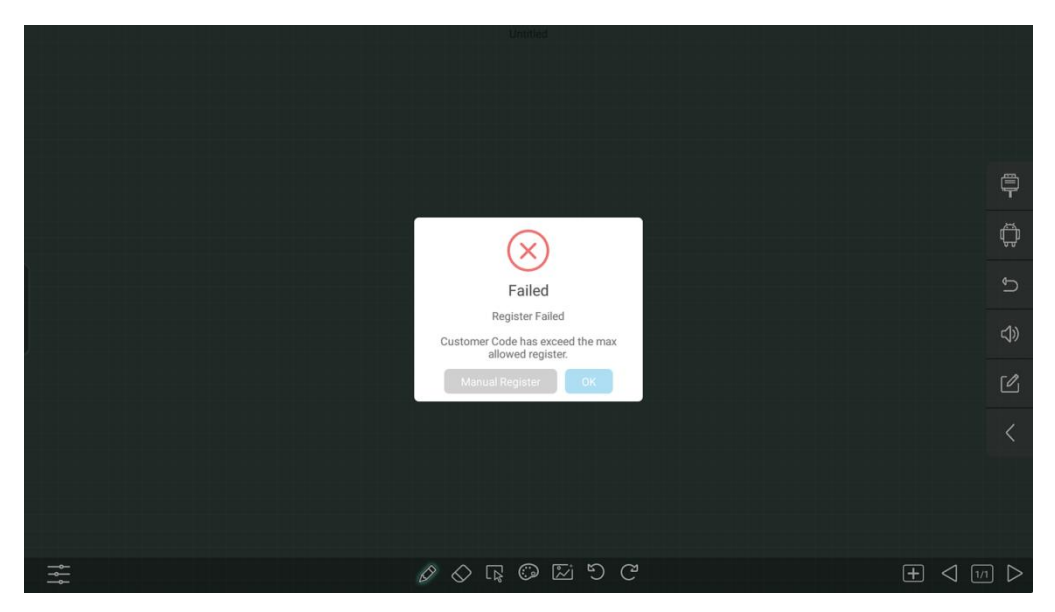

A hálózati rendszerhez való csatlakozás után a rendszer elvégzi az automatikus regisztrálást, körülbelül öt-hat másodperc múlva pedig megjelenik a regisztrációs idő.

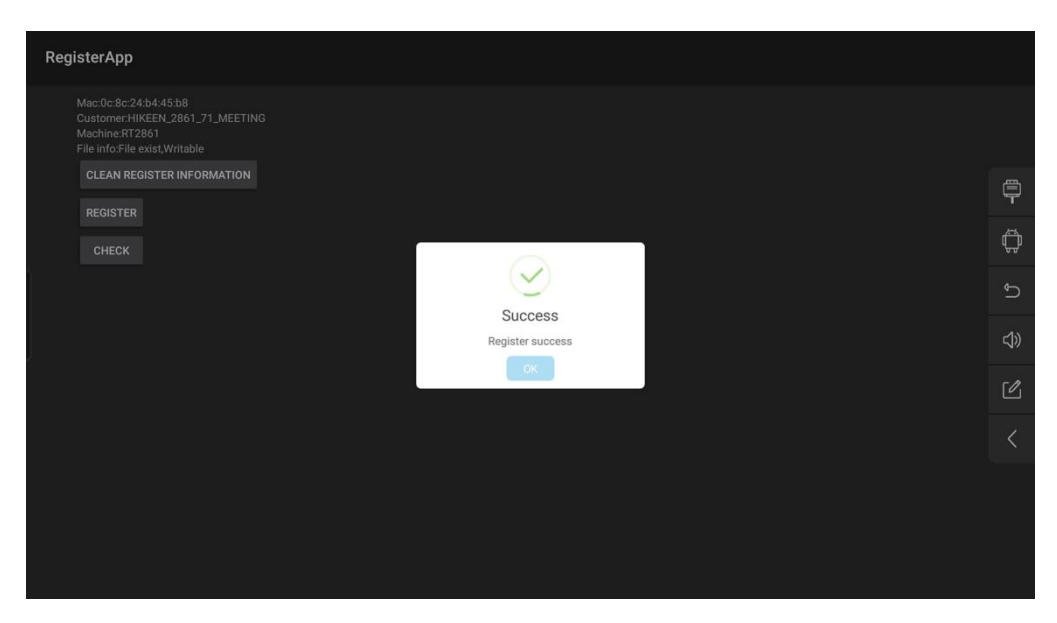

Ezután már szabadon írhat a tollal az alábbi ábra szerint:

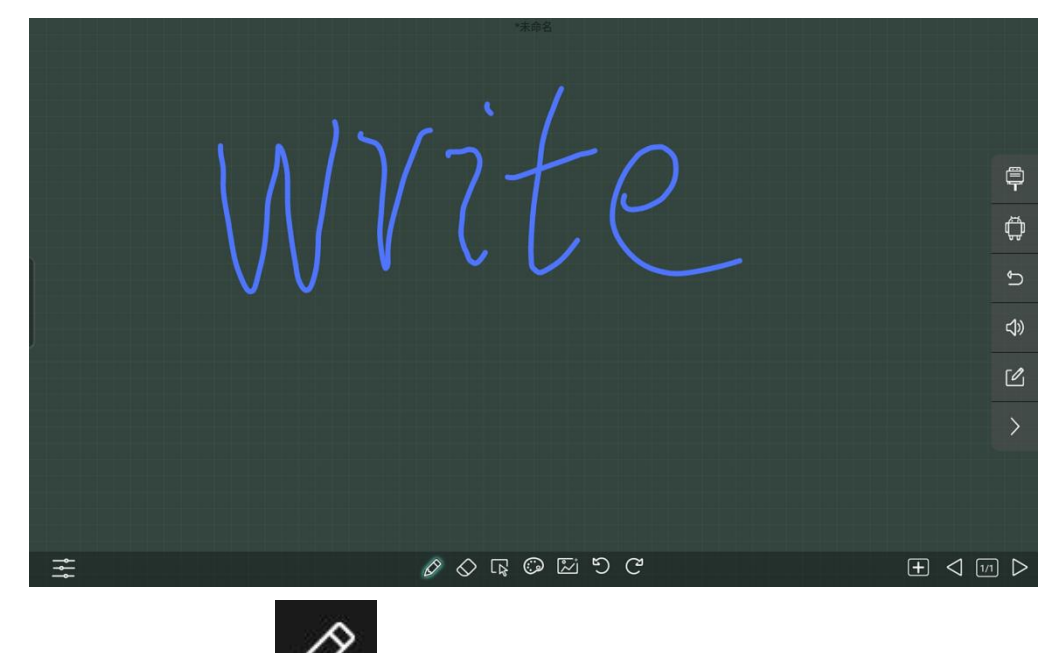

Kattintson az **ikonra**, és a felugró menüben állítsa be a toll méretét, színét és a háttér színét. Lépjen be az írási módba az alábbi ábrának megfelelően.

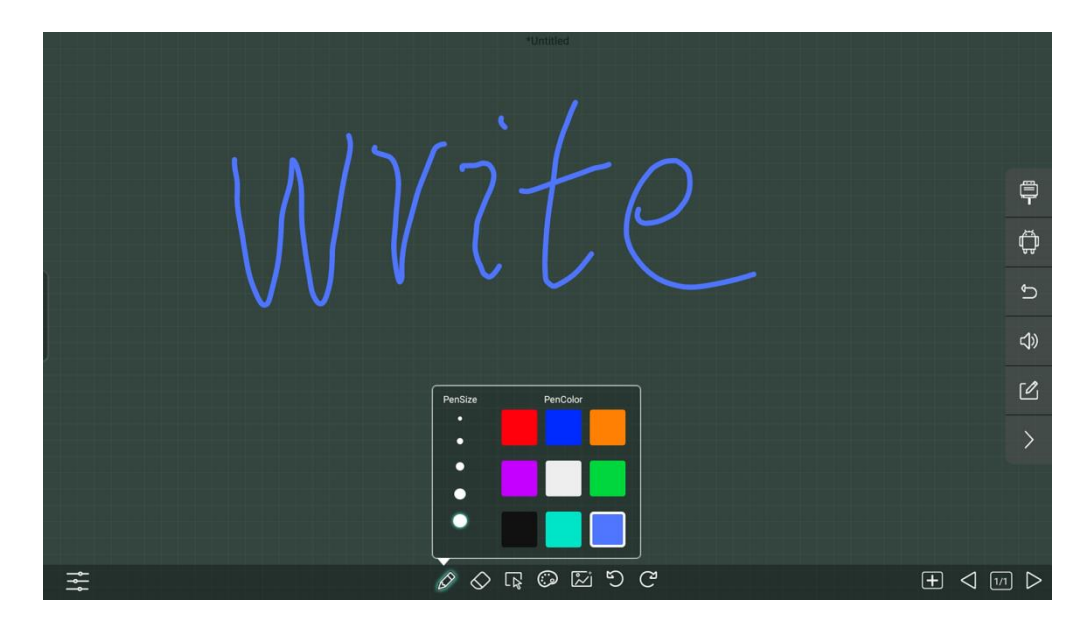

Kijelöléshez hosszan nyomja meg az írófelület bal alsó sarkát.

Open File SD Card U SD CARD  $\circledR$  $\begin{bmatrix} 1 \\ 1 \end{bmatrix}$  USB 1  $\mathcal{P}\ \Diamond\ \mathbb{Q}\ \mathbb{Q}\ \mathbb{Z}\ \mathbb{O}\ \mathbb{C}$ 

Egyszerű és professzionális mód közül lehet választani.

### <span id="page-18-0"></span>**5.3.1. Toll beállítása**

A színt véletlenszerűen, egyetlen gomb segítségével választhatja ki.

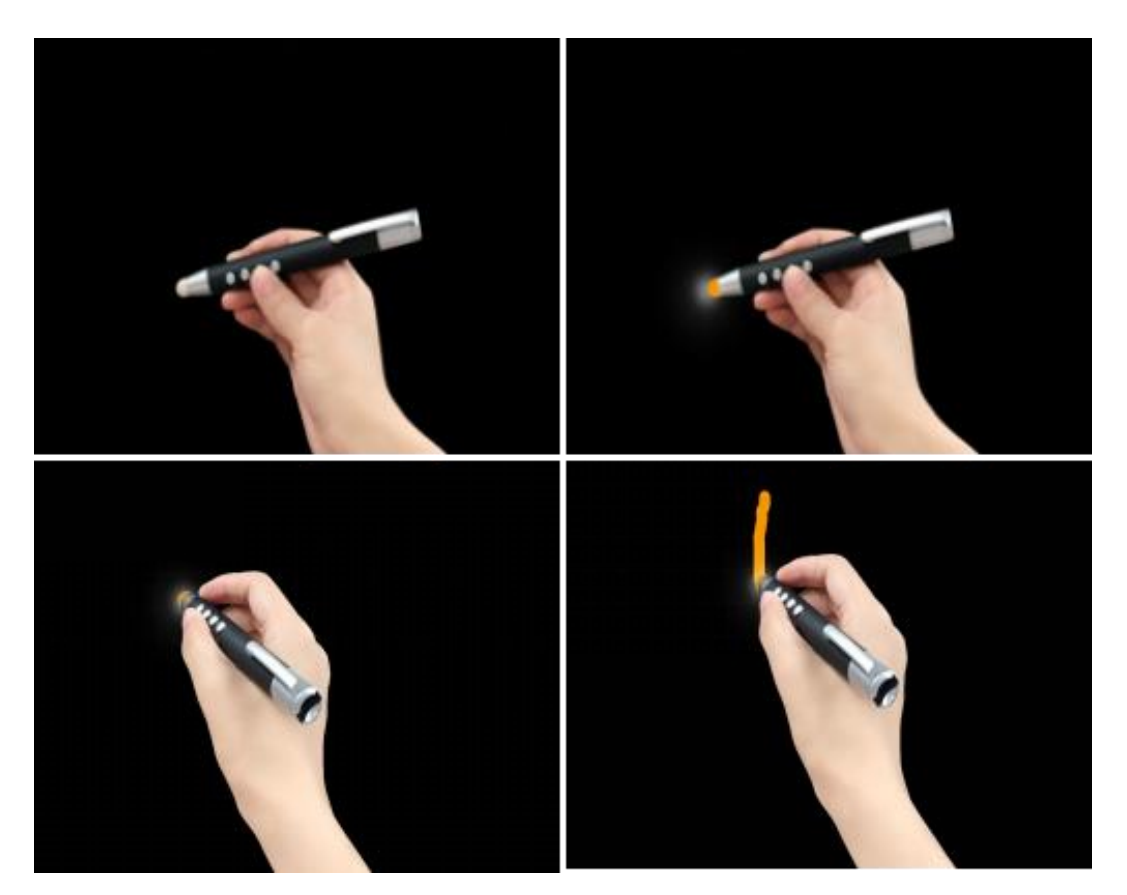

<span id="page-19-0"></span>**5.3.2. Írás, radír, helyi kijelölés, visszavonás, újbóli végrehajtás**

Kattintson az írás ikonra, hogy a rendszer átváltson írási módba. Írási módban olyan funkciók vannak, mint pl. egypontos írás, két- vagy többpontos nagyítás, barangolás és radírfunkció.

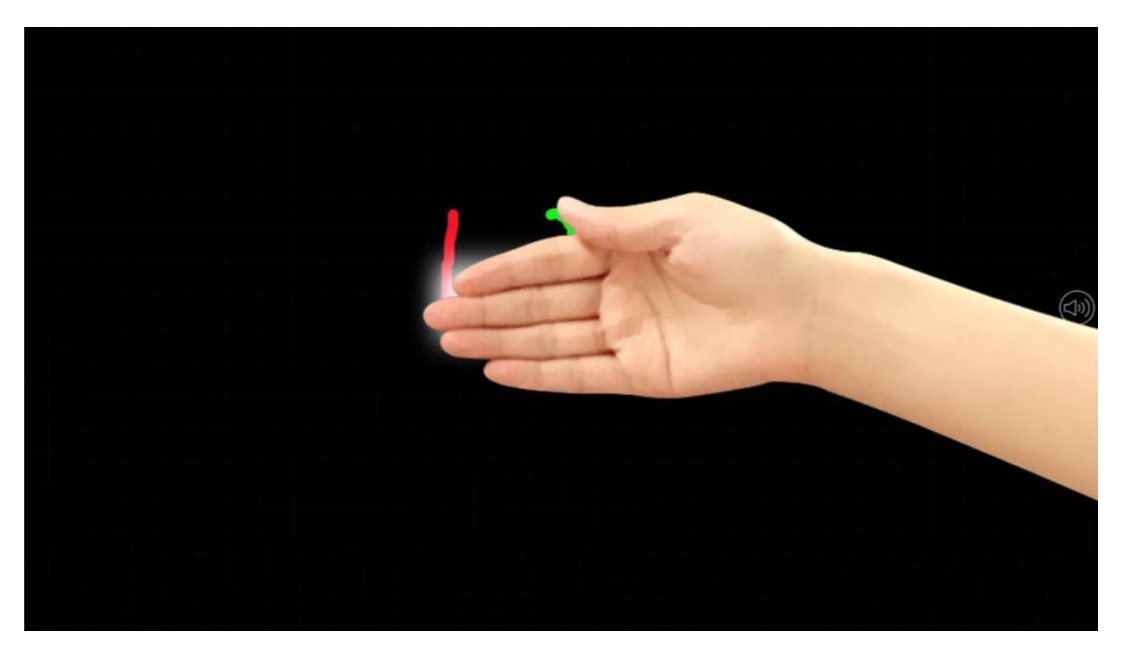

Írási módban a megfelelő ikonra kattintva visszavonhat vagy újból végrehajthat egy műveletet.

Kattintson az  $\sum$  ikonra, hogy a rendszer radír módba kapcsoljon. A radírt a képernyő bármely pontjának megérintésével lehet aktiválni. Ha írni szeretne, kattintson ismét az írás ikonjára. Nem ajánlott ezt a funkciót használni, ha a felhasználó nincs hozzászokva a kézi törléshez.

Kijelöléshez kattintson az  $\Box$  ikonra; a kézírás kiválasztásához érintse meg a képernyőt; a szöveg mérete ekkor ugyan nagyobb lesz, de a mérete változtatható.

#### <span id="page-20-0"></span>**5.3.3. Mozdulatvezérlés**

Android írási módban a rendszer az egypontos írást, a kétpontos nagyítást és a barangolási műveleteket támogatja.

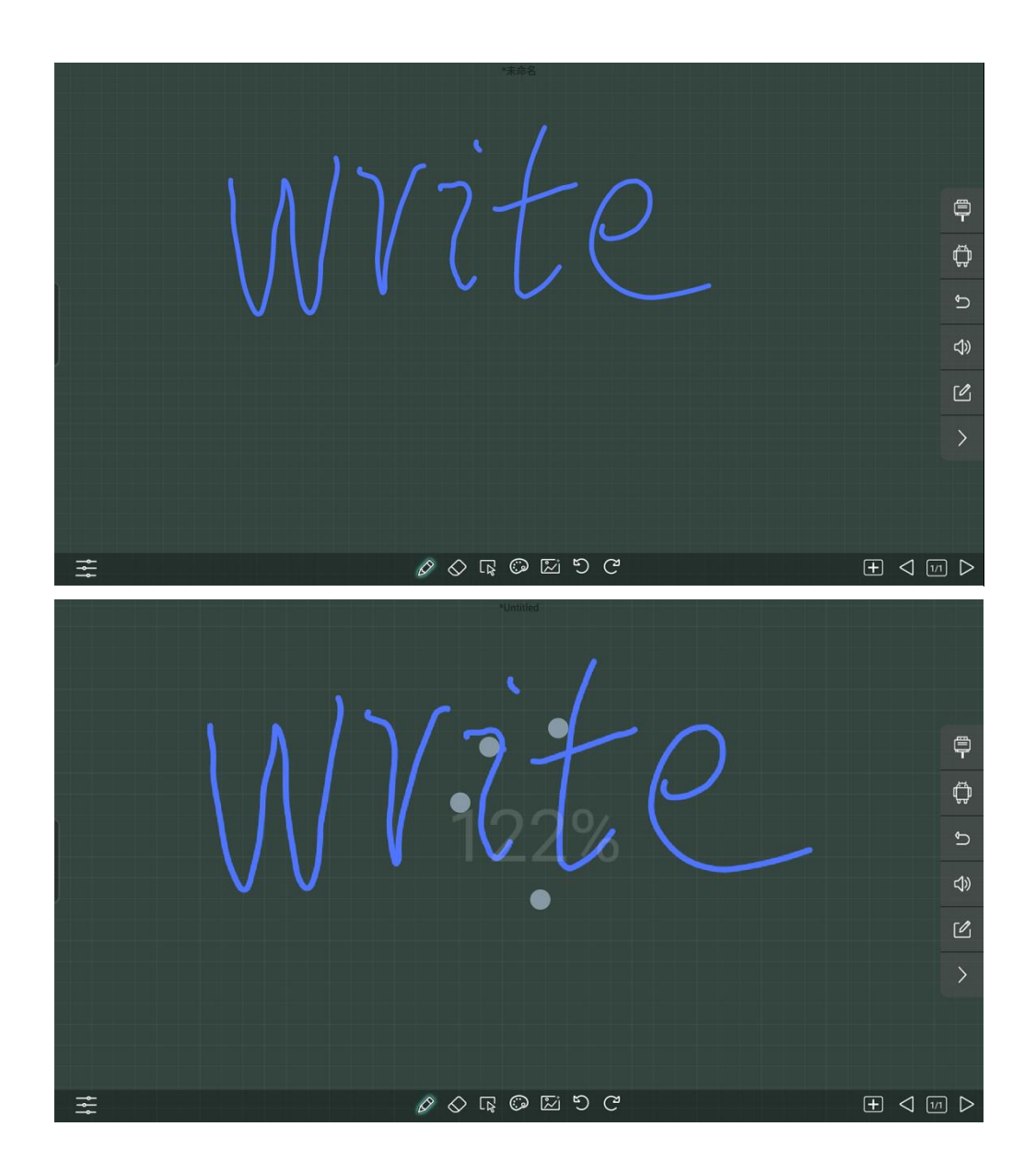

#### <span id="page-21-0"></span>**5.3.4. Oldal hozzáadása, oldal váltása**

Kattintson az **ikonra egy oldal hozzáadásához.** 

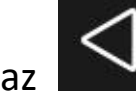

Kattintson az **Kaloni**konra az előző oldalra való visszalépéshez.

Ha elérte az utolsó oldalt, kattintson az ikonra, amivel automatikusan az első oldalra jut.

Kattintson az **ikonra** a következő oldalra való előrelépéshez.

Ha ez volt az utolsó oldal, kattintson az ikonra, amivel megint automatikusan az első oldalra jut.

Az **ikon az összes oldal és az aktuális oldal számát jelzi** írási módban.

#### <span id="page-21-1"></span>**5.3.5. Mentés**

Kattintson az **ideologos** menü megnyitásához. 6 mód közül választhat: létrehozás, megnyitás, telefonra küldés, kilépés, exportálás PDF-be, jegyzetek mentése e-mailbe és küldés mobiltelefonra.

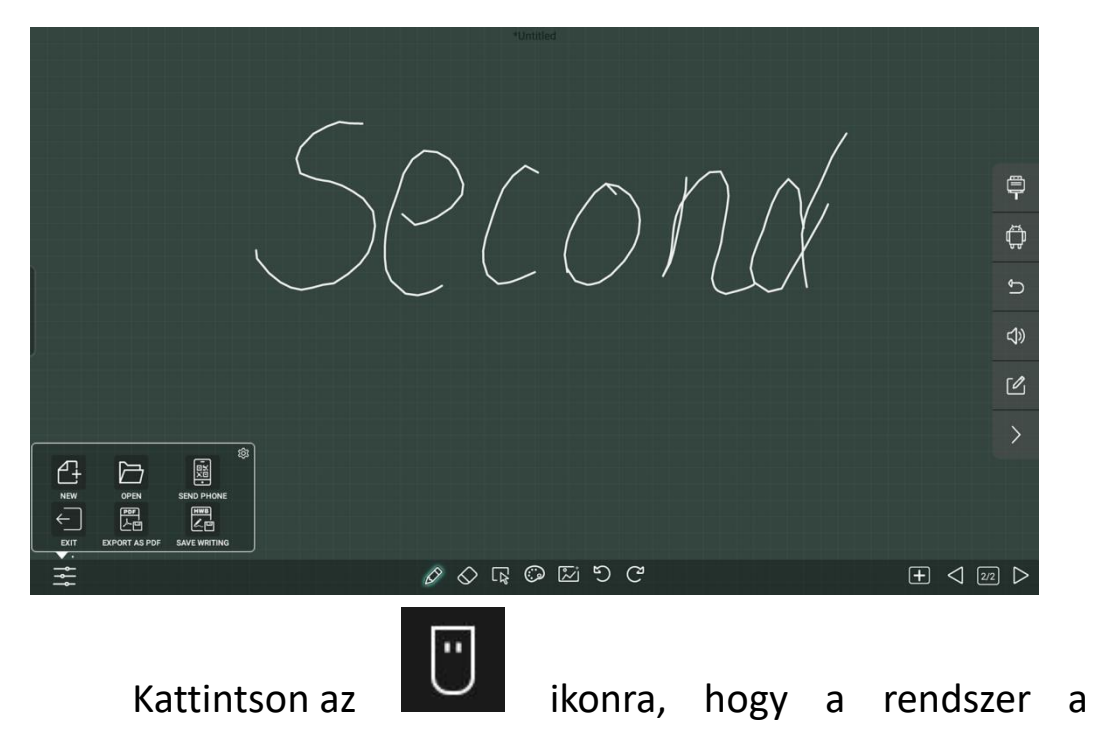

megszerkesztett anyagot képként elmentse a merevelemezre. A

mentett fájlok a Dokumentum mappában találhatók.

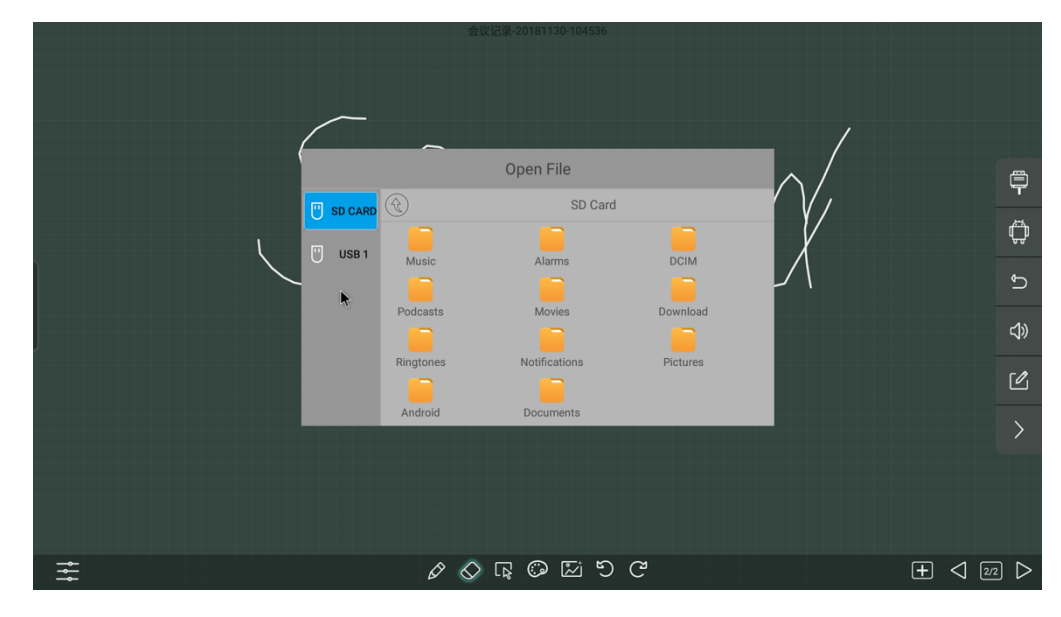

Kattintson az **ilmetőb ikonra a kézírás QR-kódiának** létrehozásához. Ezt követően a felhasználó letöltéshez beszkennelheti a kódot mobiltelefonnal.

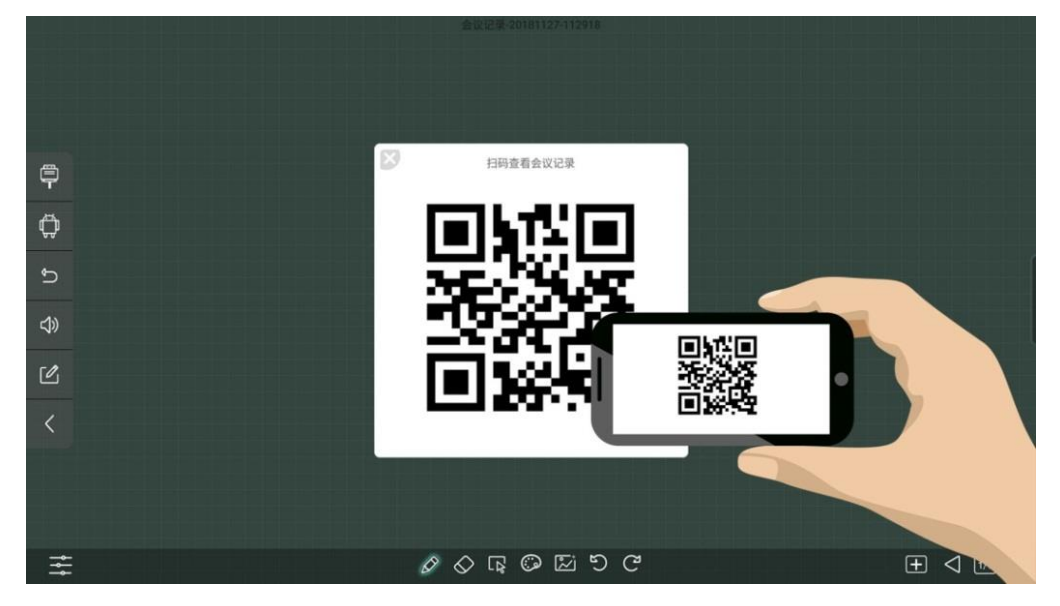

Az internet kiválasztásától függ, hogy a QR-kód WANlinkben vagy helyi gyorshivatkozásban található. Helyi gyorshivatkozás esetén a telefont csatlakoztatni kell ahhoz a készülékhez, amely a szkennelési hotspotokat elindította a letöltéshez. WAN-kapcsolat létrehozásához a készüléknek és a telefonnak csatlakoznia kell az internethez (csak a WeChat-hez van támogatás).

#### <span id="page-23-0"></span>**5.3.6. Kilépés**

A kézírás elmentése után az  $\Box$  ikonra kattintva lehet kilépni az írási módból.

#### <span id="page-24-0"></span>**5.3.7. Megjegyzés mód**

Ha képeket néz, videót játszik le, MS Office dokumentumot

nyit meg vagy valamilyen külső csatornát néz, az **idés** ikonra kattintva a rendszer automatikusan megjegyzés módba lép.

Ha a megjegyzés ikont hosszan megnyomja, beléphet az alkalmazásba.

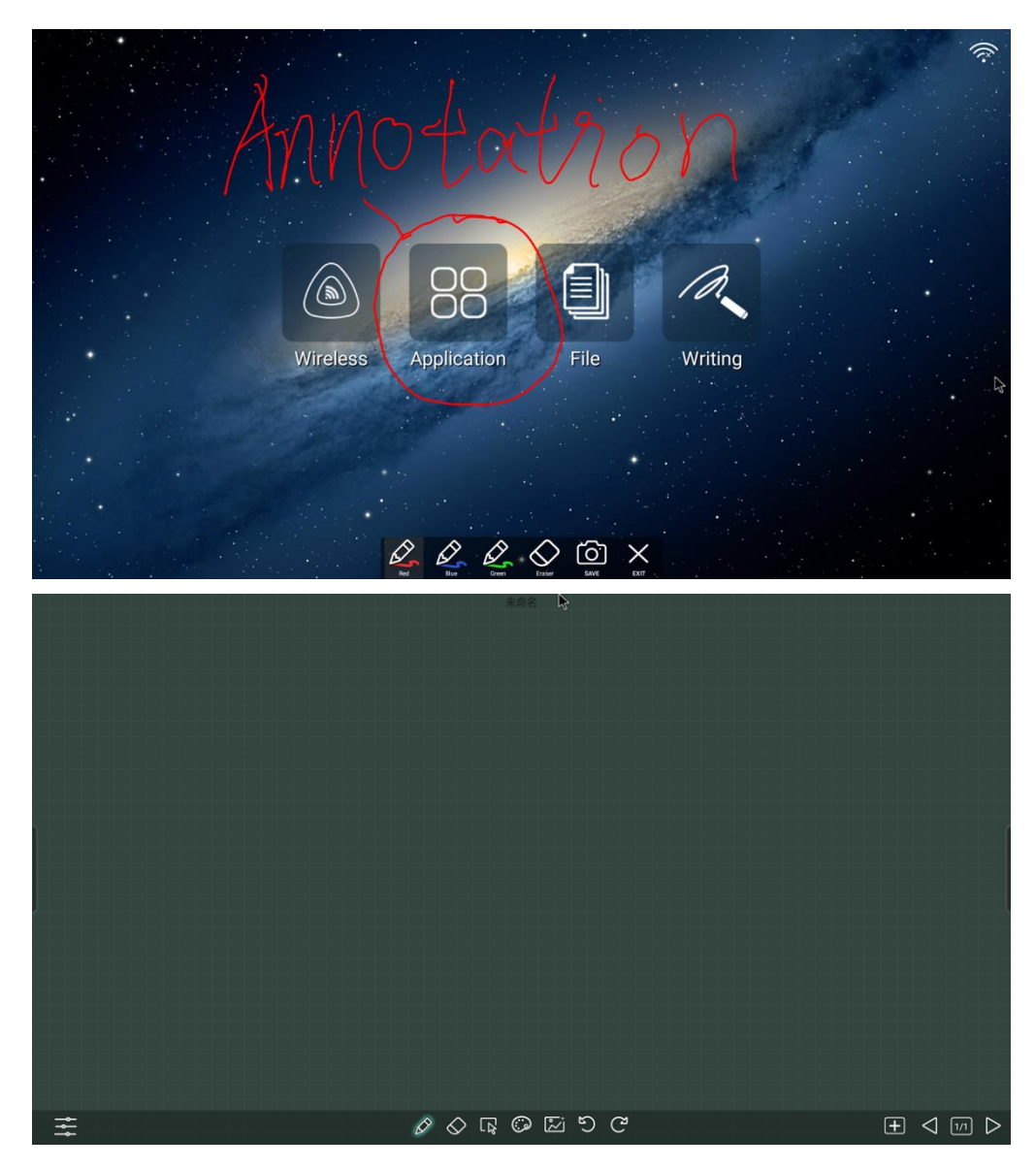

### <span id="page-25-0"></span>5.4. Dokumentum

A rendszer fájlböngészővel rendelkezik. Több oldal megnyitása után duplán kattintson a böngésző ikonjára a fájlböngésző módba való belépéshez.

Ezután a helyi fájlok és az U lemezen lévő fájlok automatikus osztályozása lép életbe: Képek, audio és video, Office dokumentumok.

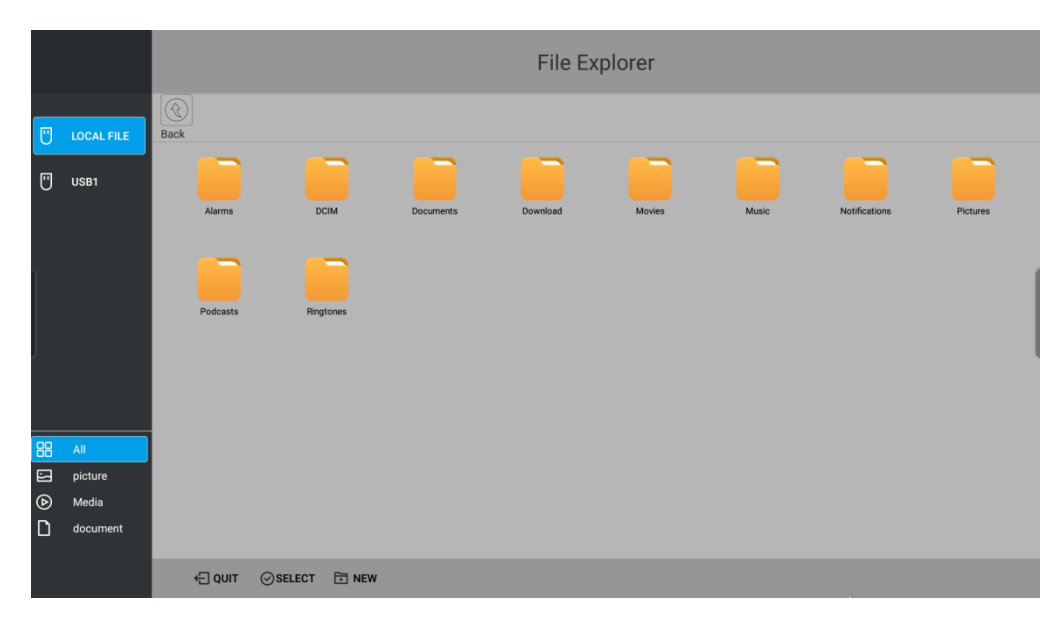

#### <span id="page-26-0"></span>5.5. Beállítások

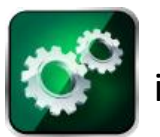

Kattintson az **ikonra a beállítási menübe való** 

belépéshez. Ezen az oldalon beállíthatja a hálózatot, a nyelvet és

más opciókat.

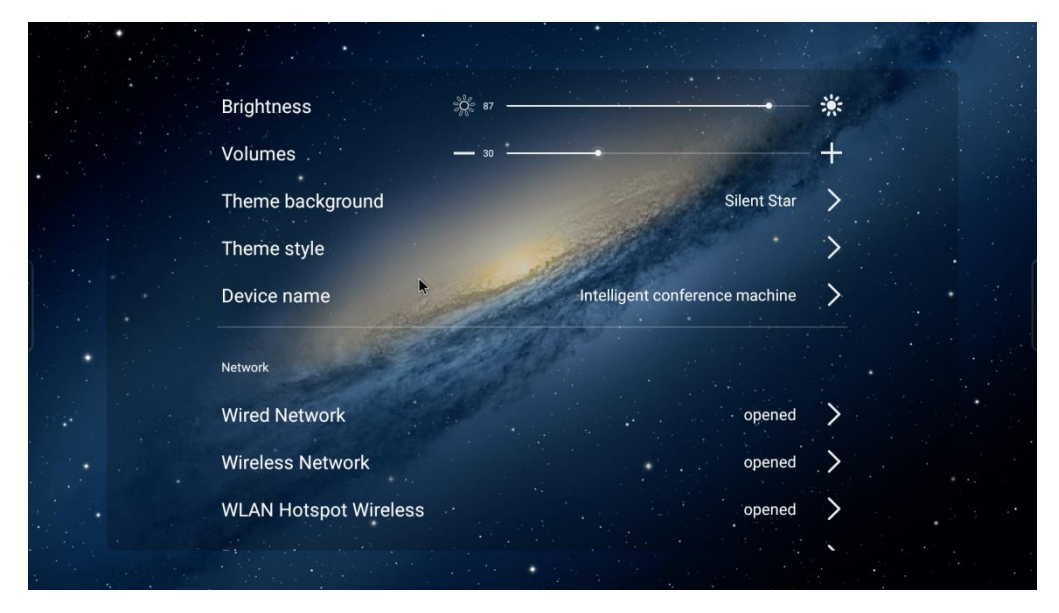

#### <span id="page-26-1"></span>**5.5.1. Vezeték nélküli hálózat**

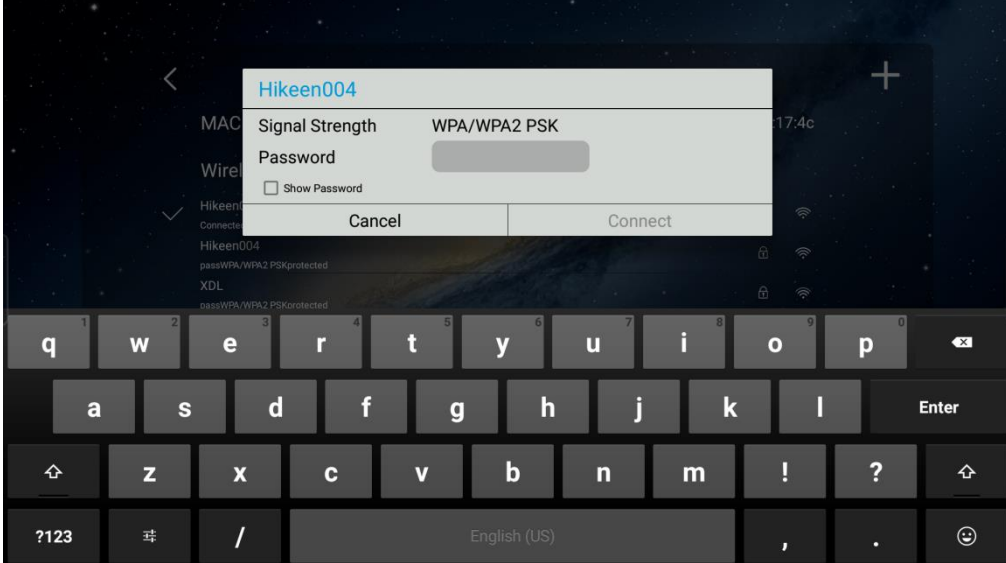

Megjeleníti a csatlakozáshoz jelenleg elérhető WIFI-jelet.

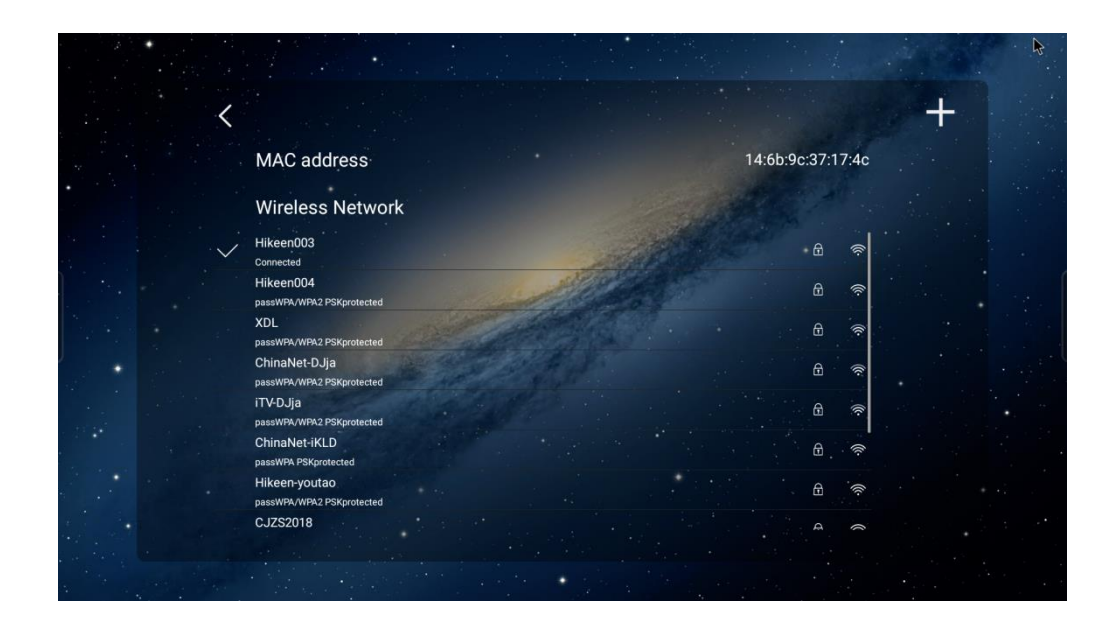

#### <span id="page-27-0"></span>**5.5.2. Vezeték nélküli hotspot**

Vezeték nélküli hotspot módban kattintson a "vezeték nélküli WLAN hotspot" gombra. A rendszer alapértelmezetten az 5G hotspot-ot fogja használni.

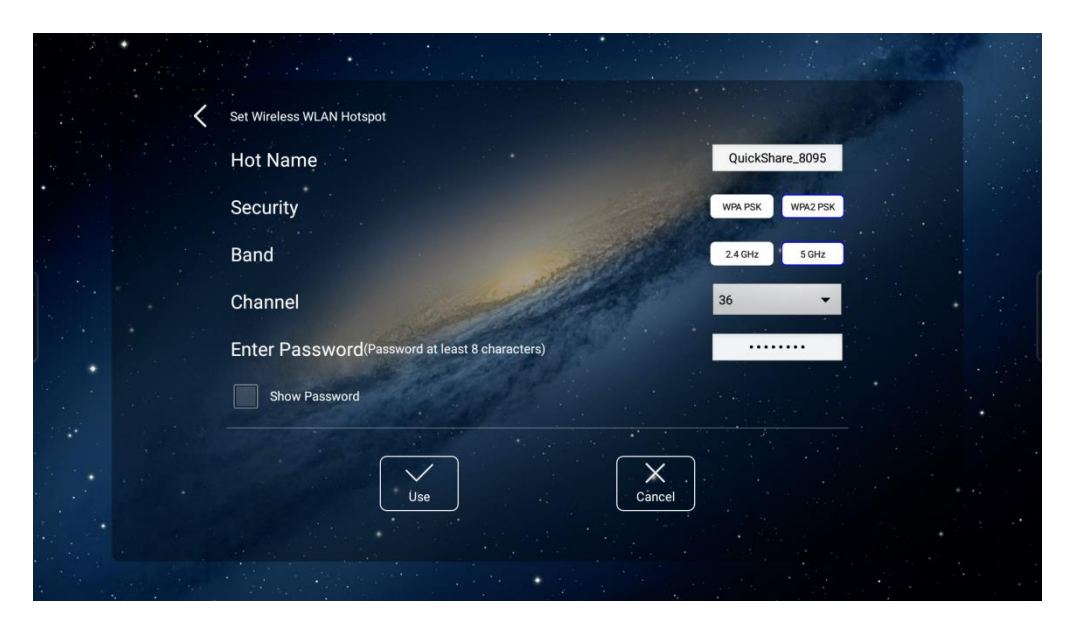

A vezeték nélküli hotspotok 2,4G és 5G frekvencián

érhetők el. A képernyő feltöltésekor 5G hotspotot próbáljon

meg használni az átviteli hatékonyság javítása érdekében.

### **Wired Network** Automatically gets the IP address **IP Address**  $0.0.0.0$ Subnet mask  $0.0.0.0$ Default gateway  $0.0.0.0$ MAC address 00:00:00:00:00:00

#### <span id="page-28-0"></span>**5.5.3. Vezetékes hálózat**

A vezetékes csatlakozás létrehozása után a vezeték nélküli kapcsolat automatikusan megszakad.

Amennyiben nem áll rendelkezésre WIFI, használja egy

másik hordozható eszköz hotspot-ját.

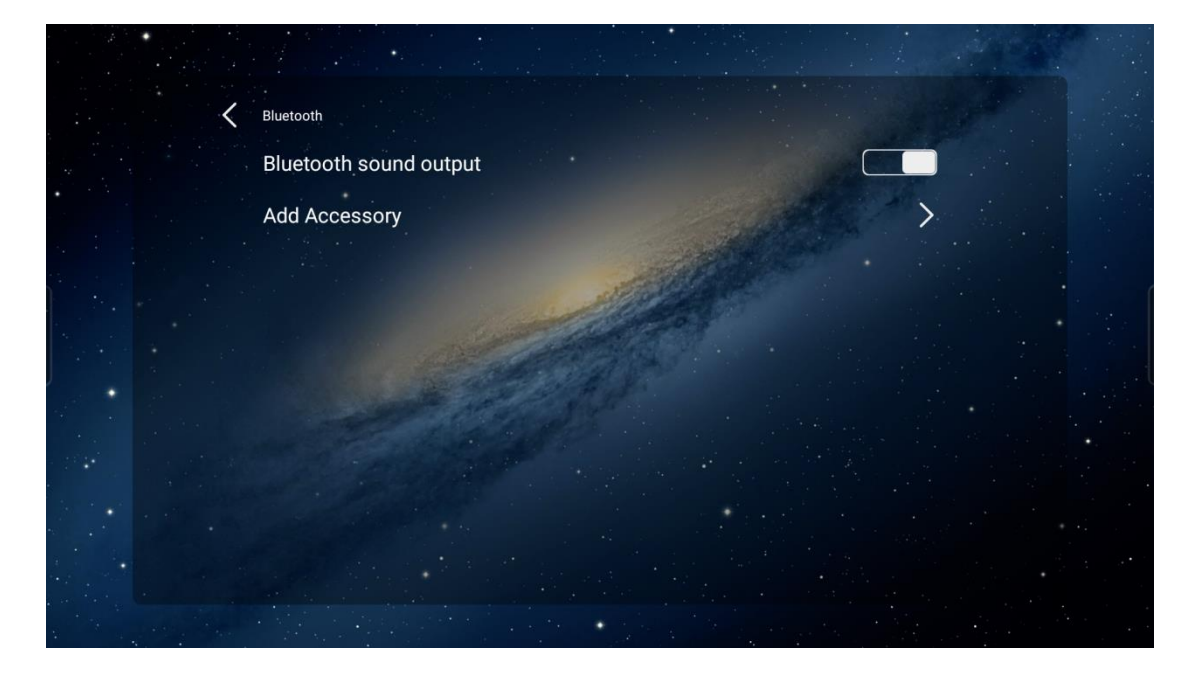

#### <span id="page-29-0"></span>**5.5.4. Vezetékes hálózat**

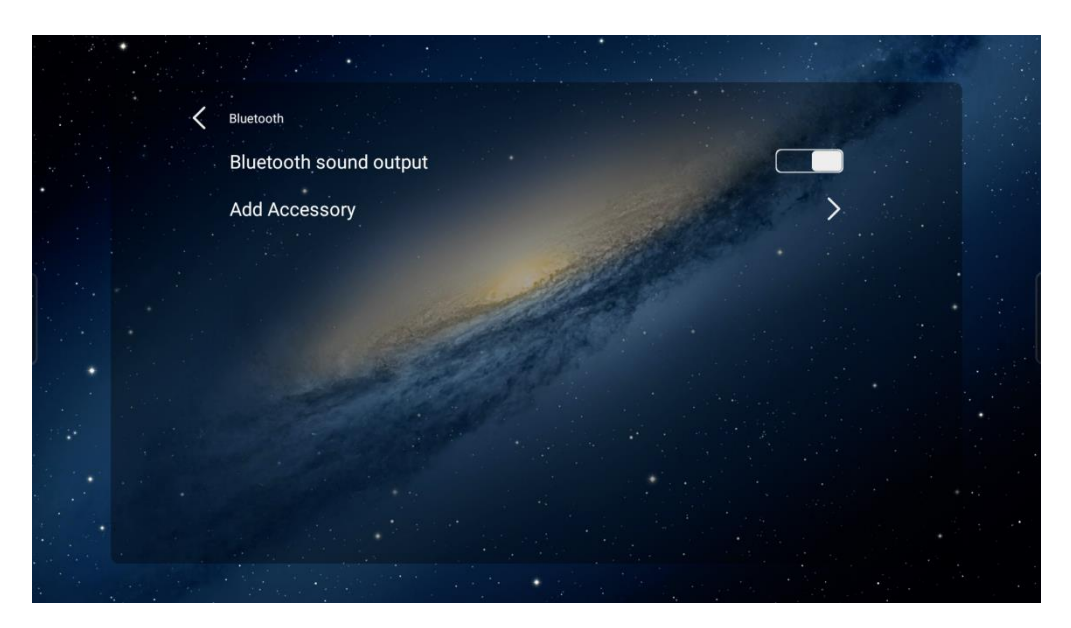

Kattintson a Bluetooth kimeneti kapcsolóra, jobb oldalt kapcsolja be a Bluetooth-t, és a Bluetooth-eszköz kereséséhez kattintson az Eszköz hozzáadására (Add Accessory).

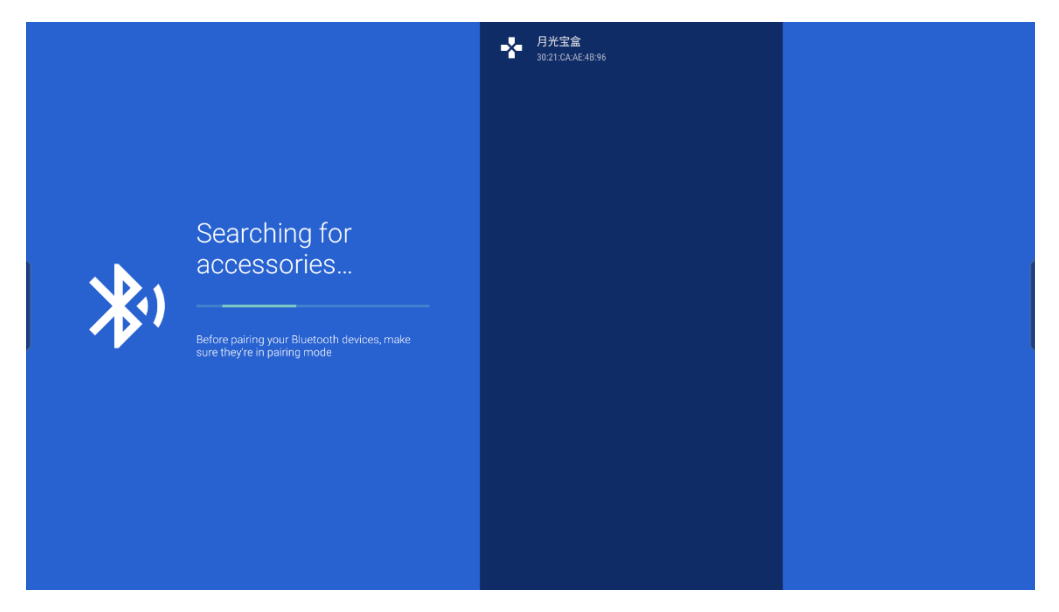

A Bluetooth-készülék keresése után kattintson a megfelelő Bluetooth-készülék nevére, hogy párosítsa az audiotartalmak lejátszásához.

#### <span id="page-30-0"></span>**5.5.5. Megjelenítés**

A tematikus oldalon kiválaszthatja a saját asztali háttérképét stb.

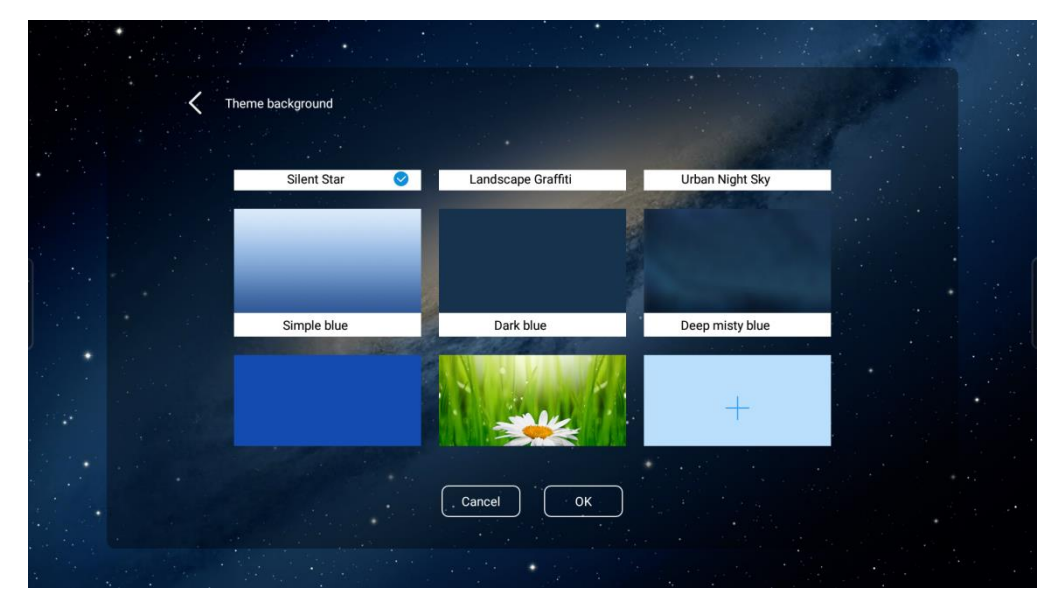

<span id="page-30-1"></span>**5.5.6. Nyelv és beviteli módszer**

A felhasználó kiválaszthatja a rendszer nyelvét, telepítheti kedvenc beviteli módját, amelyet itt tud beállítani.

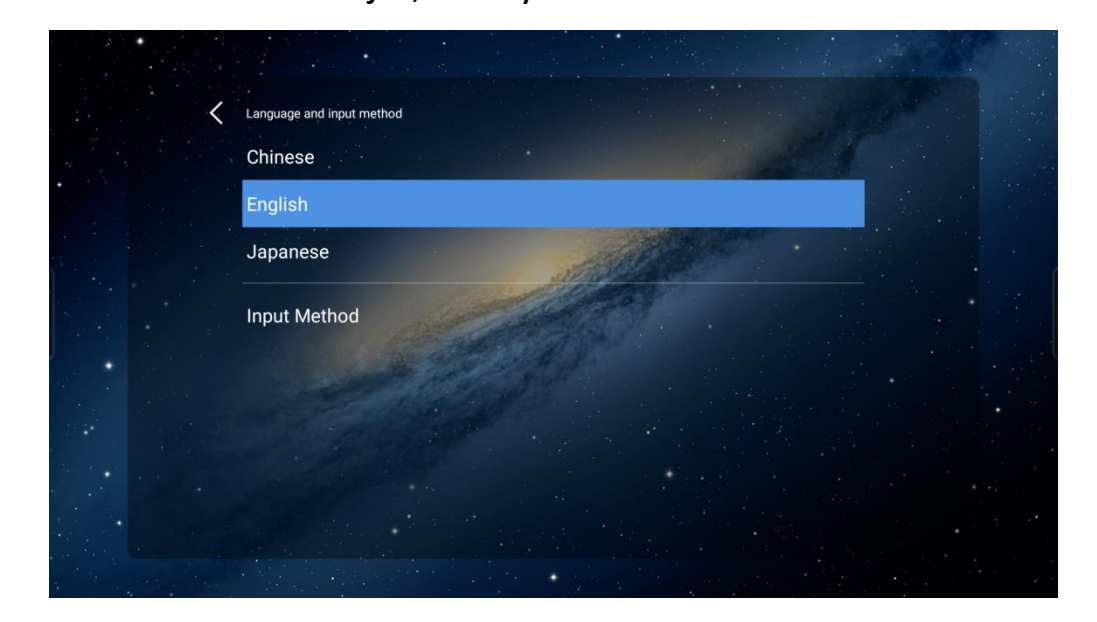

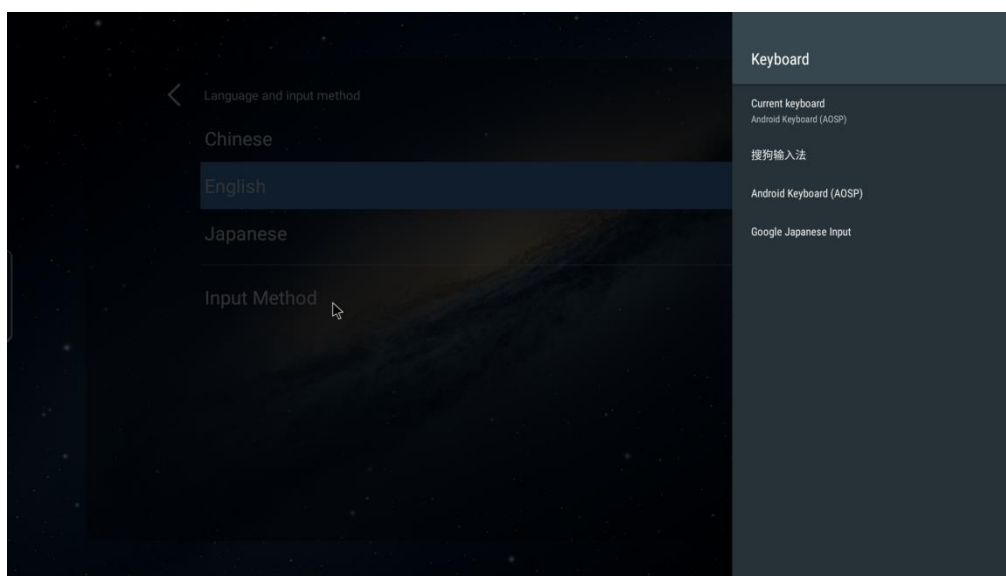

<span id="page-31-0"></span>**5.5.7. Lebegő navigációs sáv**

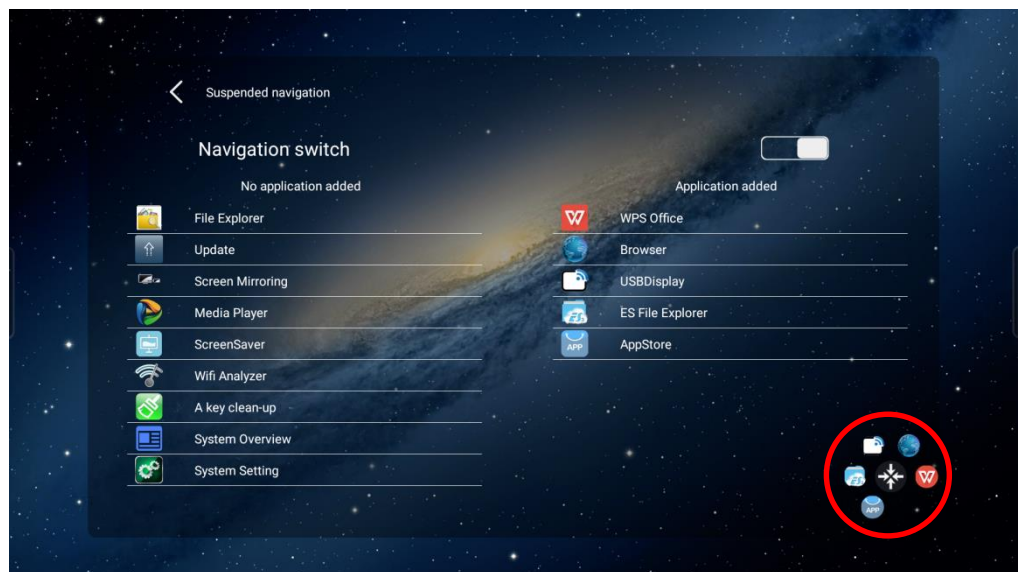

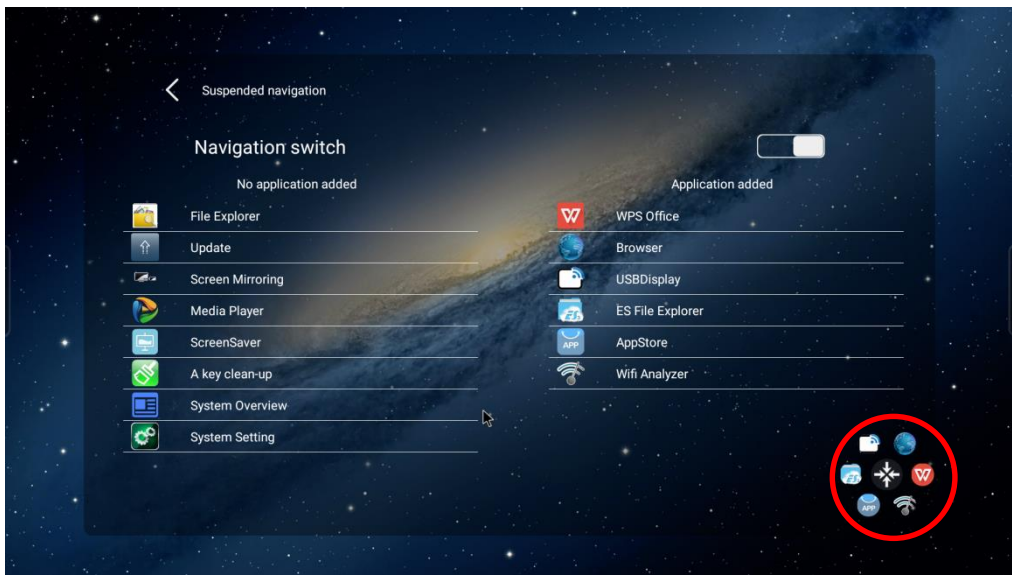

Bal és jobb oldalon találja a navigációs menüket. Legfeljebb 6 alkalmazást lehet hozzáadni.

#### <span id="page-32-0"></span>**5.5.8. Biztonság és adatvédelem**

Kattintson a biztonsági és adatvédelmi (Security and Privacy) beállításokra a boot jelszó zárolási funkciójának megnyitásához. Első használatkor be kell állítani egy boot jelszót.

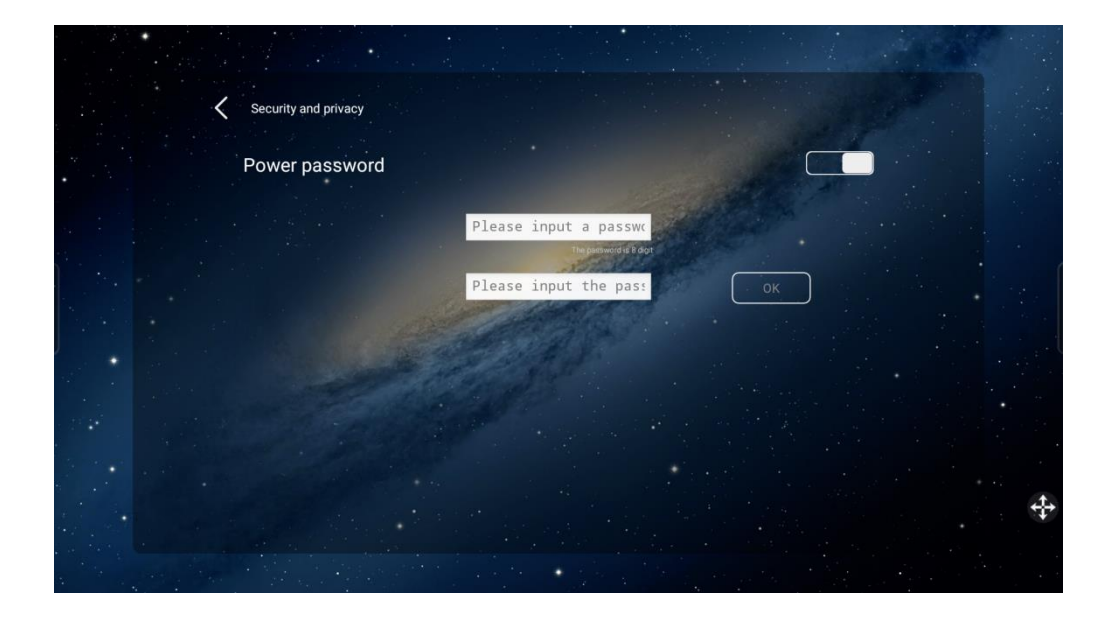

A boot jelszó egy 8 bites digitális jelszó. A rendszer

 $\overline{2}$  $\overline{3}$  $\overline{5}$  $\boldsymbol{6}$  $\overline{A}$  $\bf{8}$  $\overline{7}$ 9 CLEAR  $\pmb{0}$  $\overline{\mathbf{X}}$ 

újraindítása után először lépjen be a boot jelszó felületére.

#### <span id="page-33-0"></span>5.6. Üdvözlősablonok

Az Welcome alkalmazásban válassza ki az üdvözlőábrát, kattintson rá, majd lépjen be az üdvözlősablon kiválasztófelületére, jelölje ki bármelyik sablont, a szerkesztőmódba való belépéshez kattintson duplán a sablon szövegére, majd kattintson a lejátszásra.

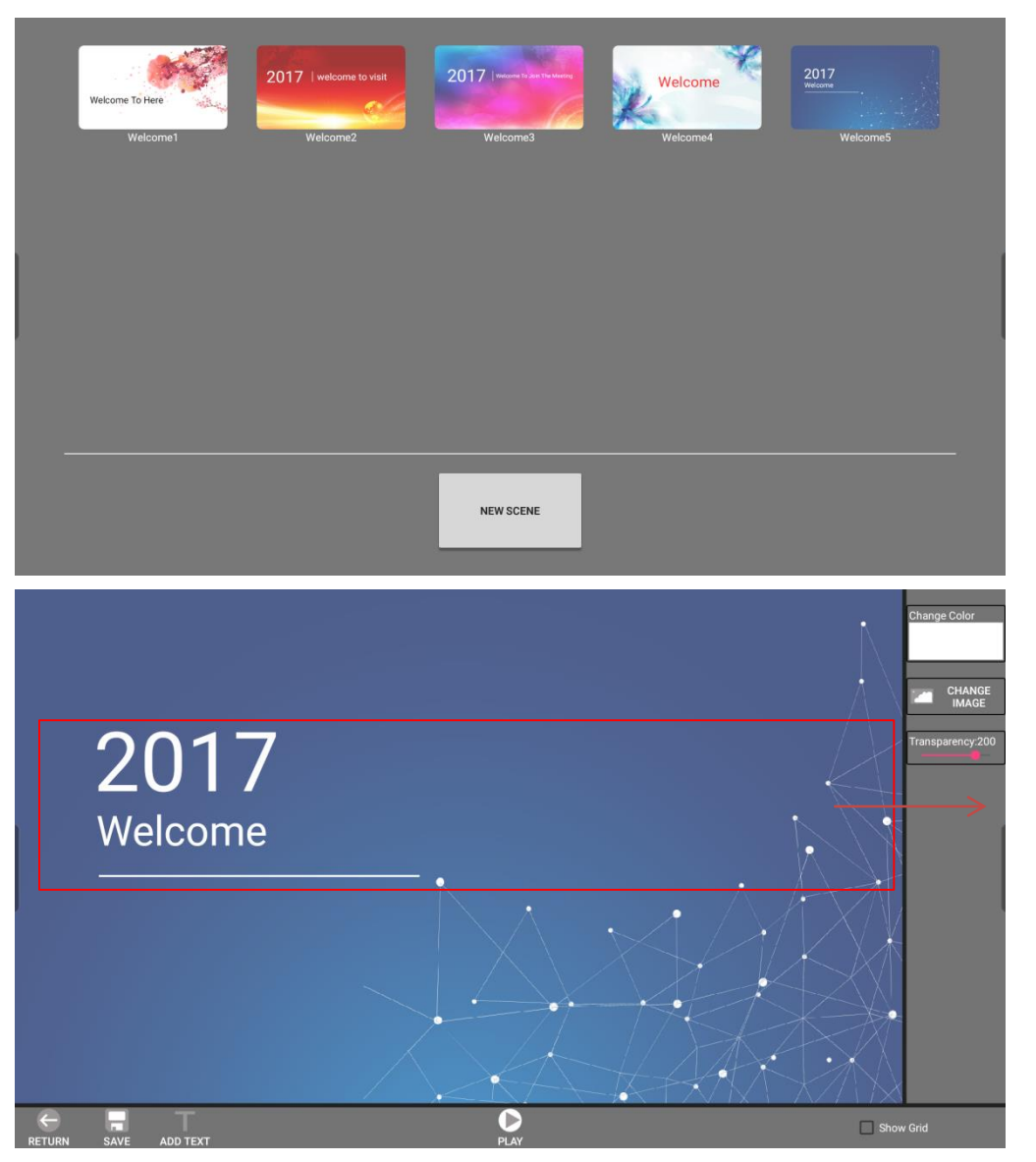

Az üdvözlés szövegét tetszés szerint megváltoztathatja.

1. Az üdvözlőprogram betölti az aktuális nyelvi beállításoknak

megfelelő nyelvű üdvözlősablont.

2. Az üdvözlőfelület betöltése és a nyelv kiválasztása után ki kell

választani a megfelelő üdvözlősablont.

Ehhez válassza az alábbi menüpontokat:

Beállítások (setup) - alkalmazáskezelés (application

management) - üdvözlőszöveg (welcome word) - adatok törlése

(clear data)

Nyissa meg újra az üdvözlőprogramot az aktuális

üdvözlősablonra való átváltáshoz.

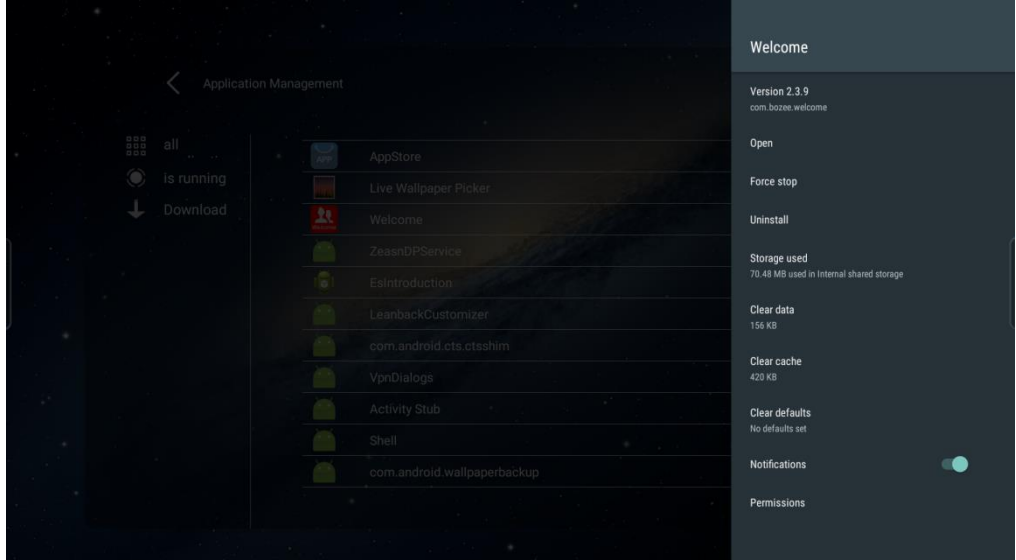

#### <span id="page-36-0"></span>5.7. Képernyővédő

**Képernyővédő:** Az alkalmazásban válassza a képernyővédő ikont  $\Box$ , kattintson rá, majd a rendszer automatikusan lejátssza a beépített alapértelmezett képeket. A képernyővédő paramétereinek és a tartalom lejátszásának beállításához nyomja meg hosszan a képernyő bal alsó sarkát.

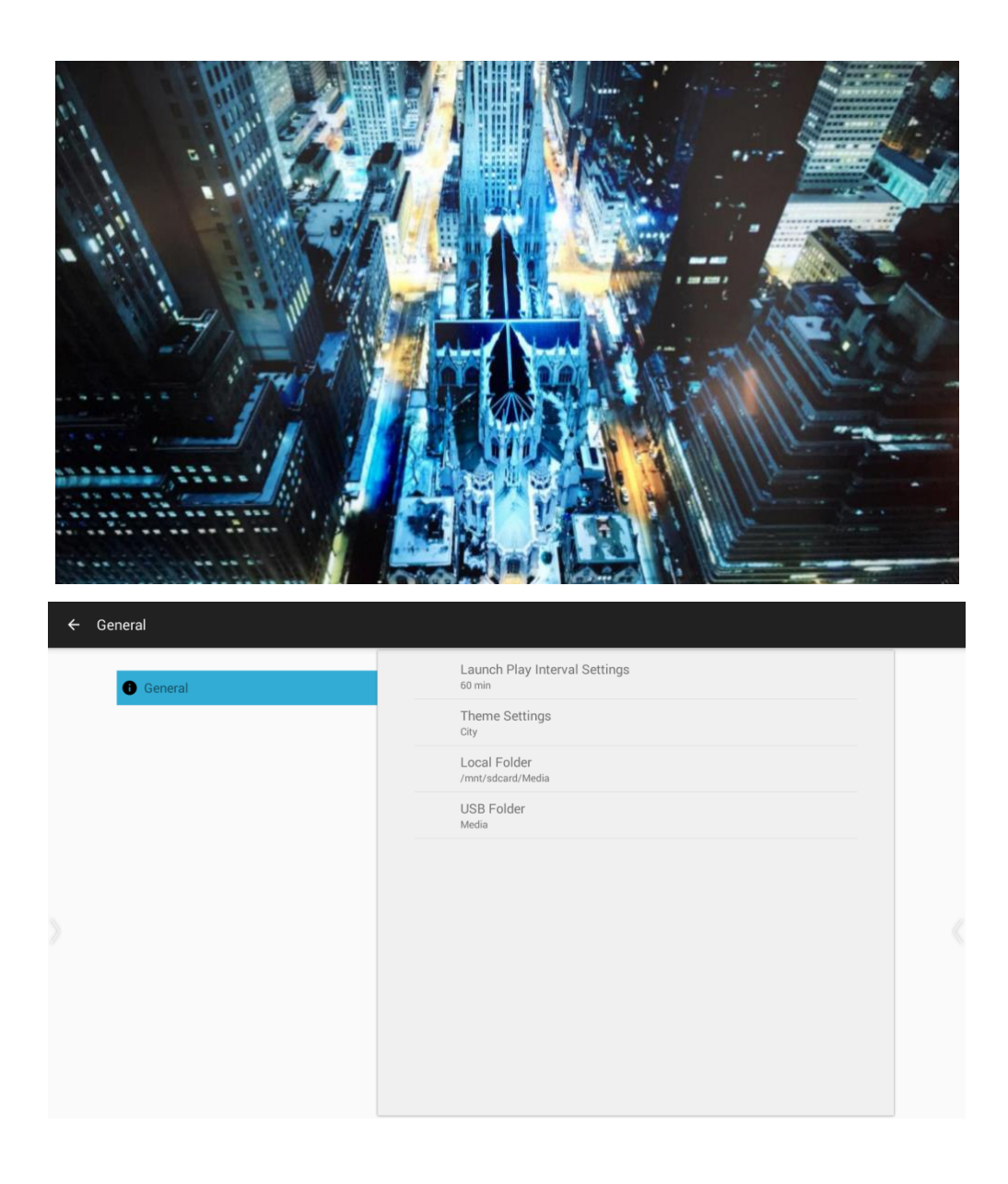

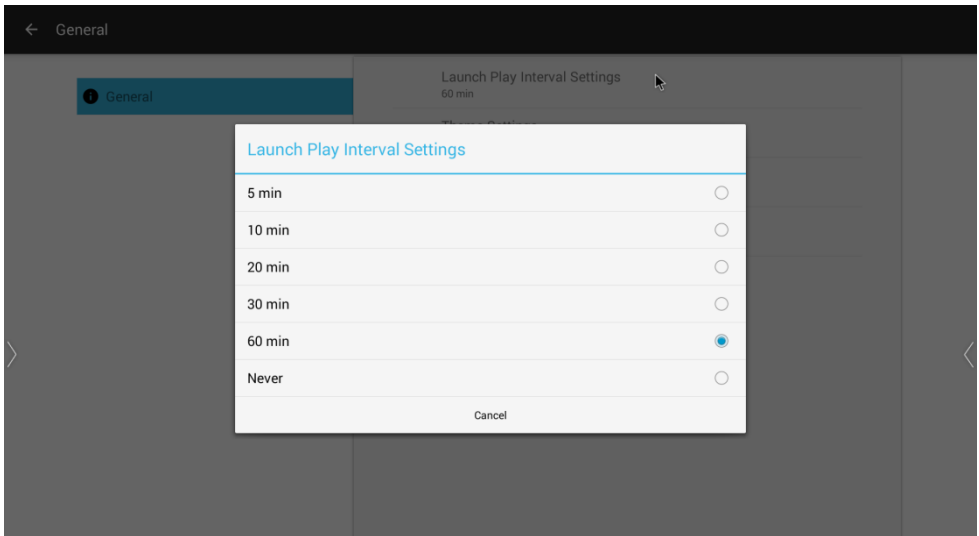

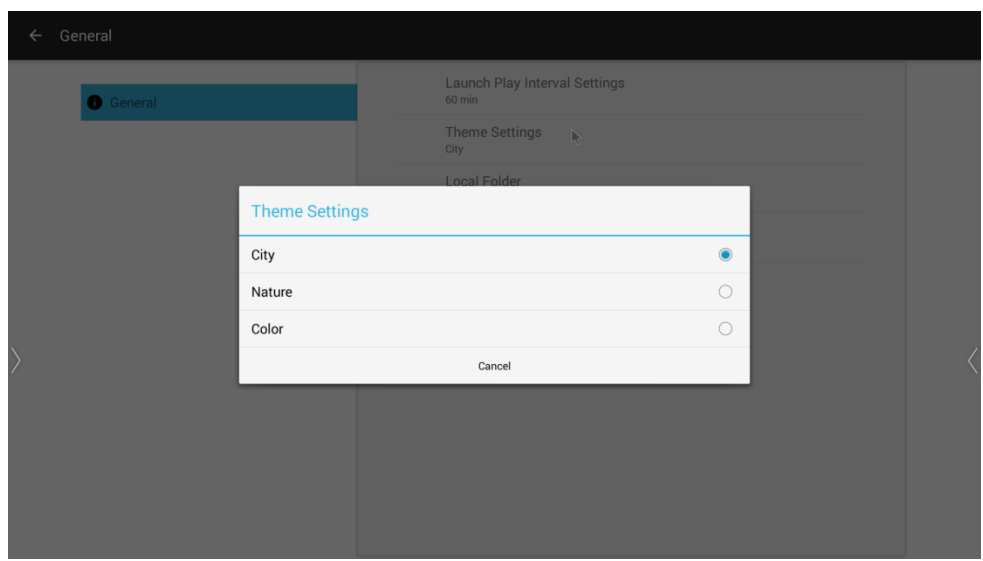

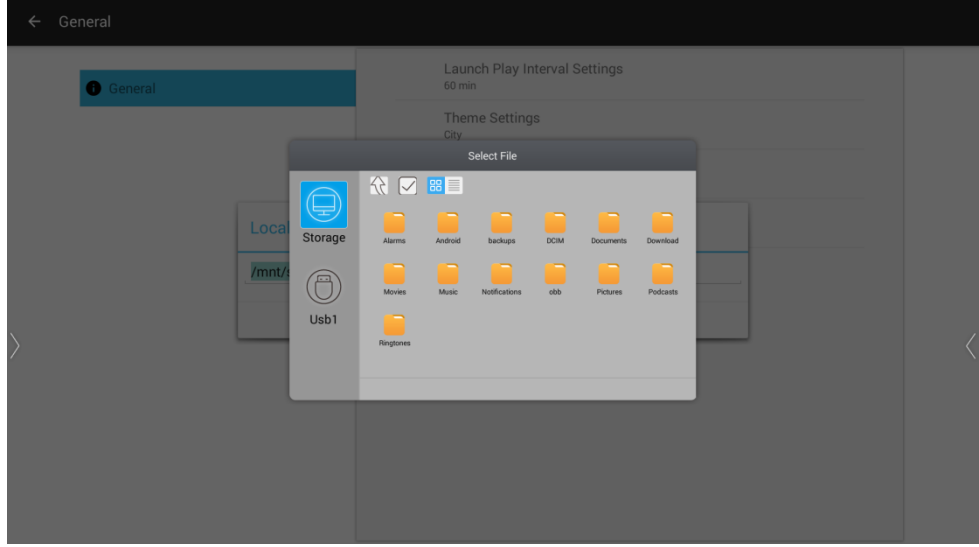

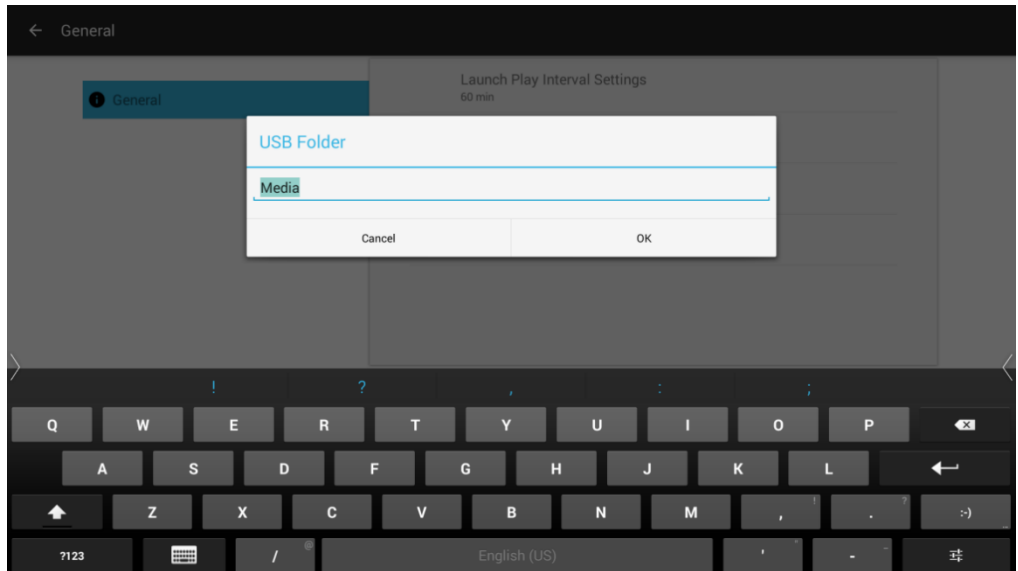

## **6. Konfigurációk leírása**

Többféle konfiguráció létezik.

- <span id="page-39-0"></span>6.1. 1-es konfiguráció (alapértelmezett könfiguráció)
- 1. Bemeneti port a készülék elején

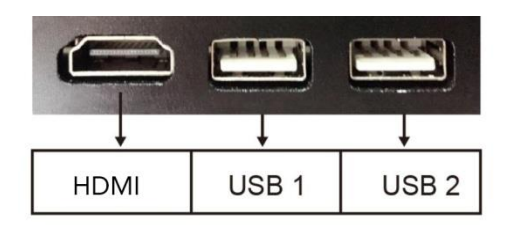

2. Bemeneti port a készülék oldalán

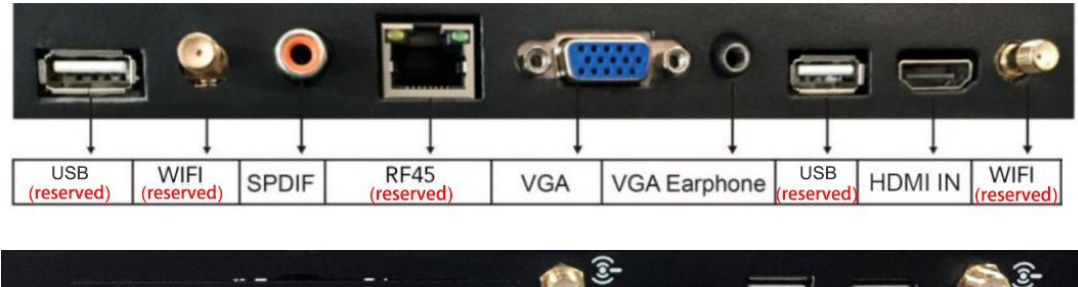

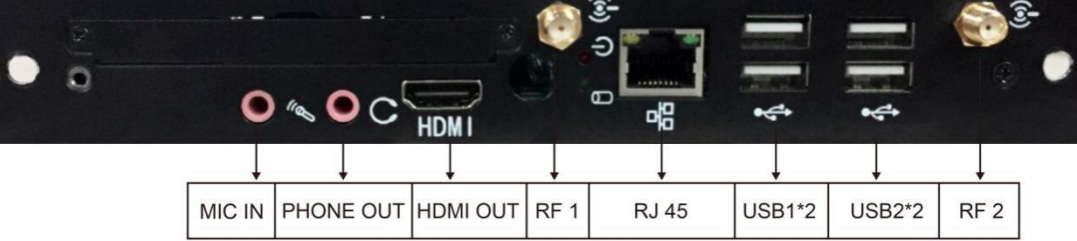

3. Alsó bemeneti port a készülék hátoldalán

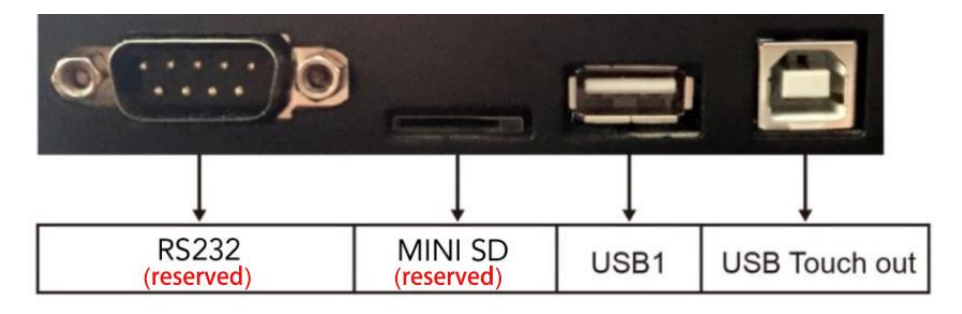

#### <span id="page-40-0"></span>6.2. 2-es konfiguráció

(távolítsa el a bővítményeket)

1. Bemeneti port a készülék elején

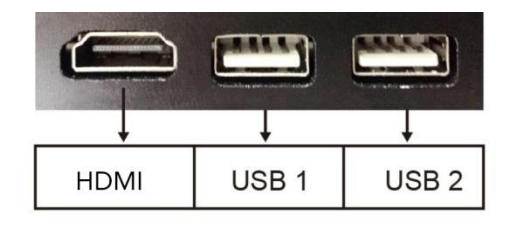

### 2. Bemeneti port a készülék oldalán

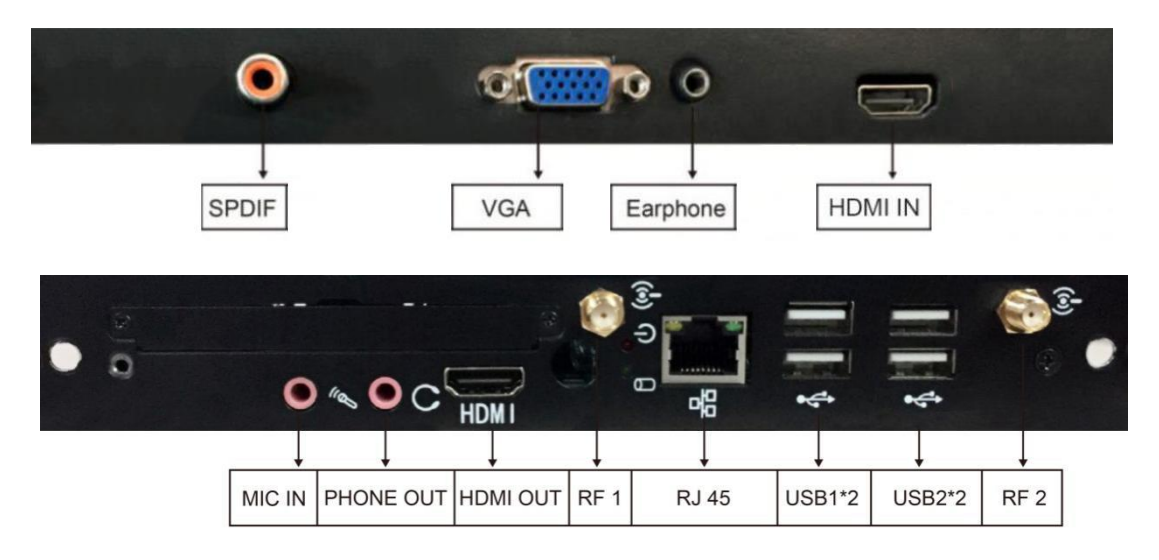

3. Alsó bemeneti port a készülék hátoldalán

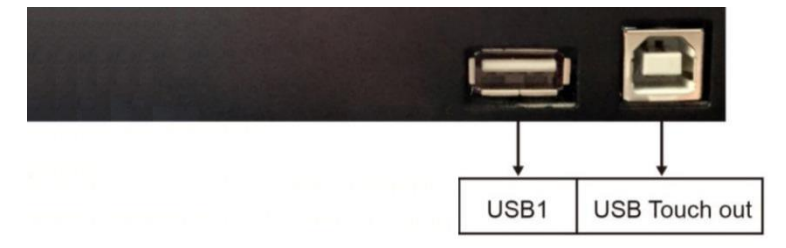

#### <span id="page-41-0"></span>6.3. 3-as konfiguráció (beépített számítógéppel)

1. Bemeneti port a készülék elején

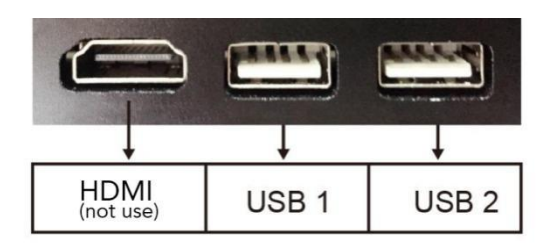

2. Bemeneti port a készülék oldalán

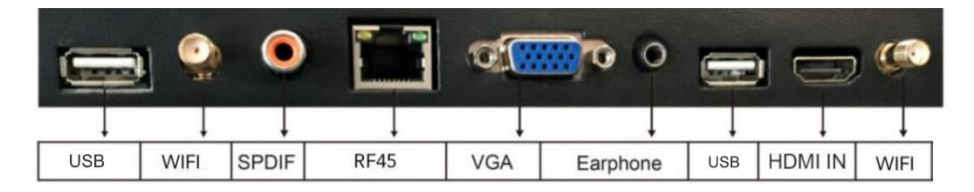

3. Alsó bemeneti port a készülék hátoldalán $\boxtimes$ 

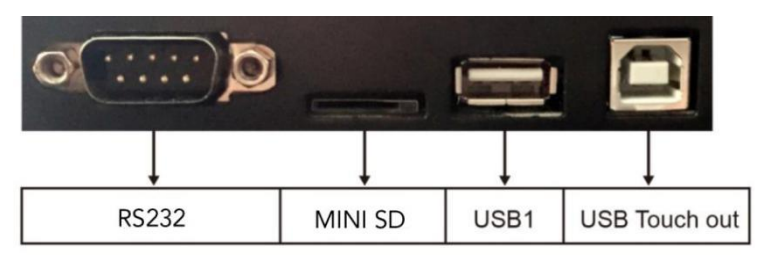

- 4. Belső számítógépes bemeneti interfész
- A beépített számítógép sokféle konfigurációval rendelkezik,

kérjük, olvassa el a Típus alatt.

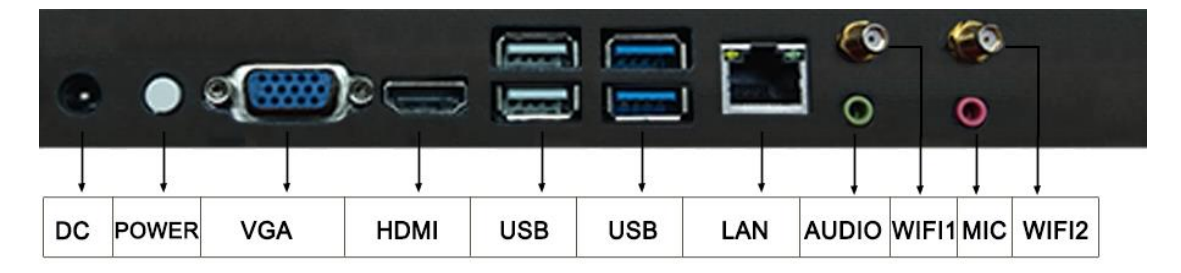

#### <span id="page-42-0"></span>6.4. 4-es konfiguráció ("touch out")

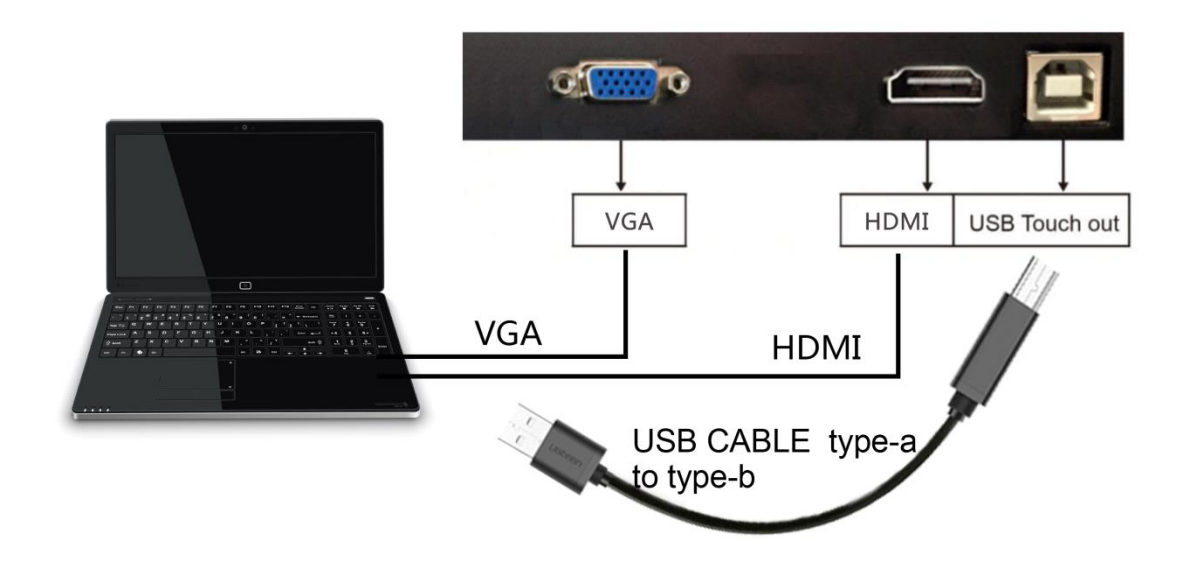

Külső eszköz HDMI vagy VGA kábellel való csatlakozáskor az érintési funkció működéséhez használja a "touch out" portot egy USB kábellel. Ezt követően a felhasználó a készülék képernyőjéről kezelheti a számítógépet.

## **7. Számítógép használata**

#### <span id="page-43-0"></span>7.1. Beépített számítógép (opcionális)

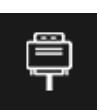

### Kattintson az **ikonra az OPS** számítógépbe való

belépéshez.

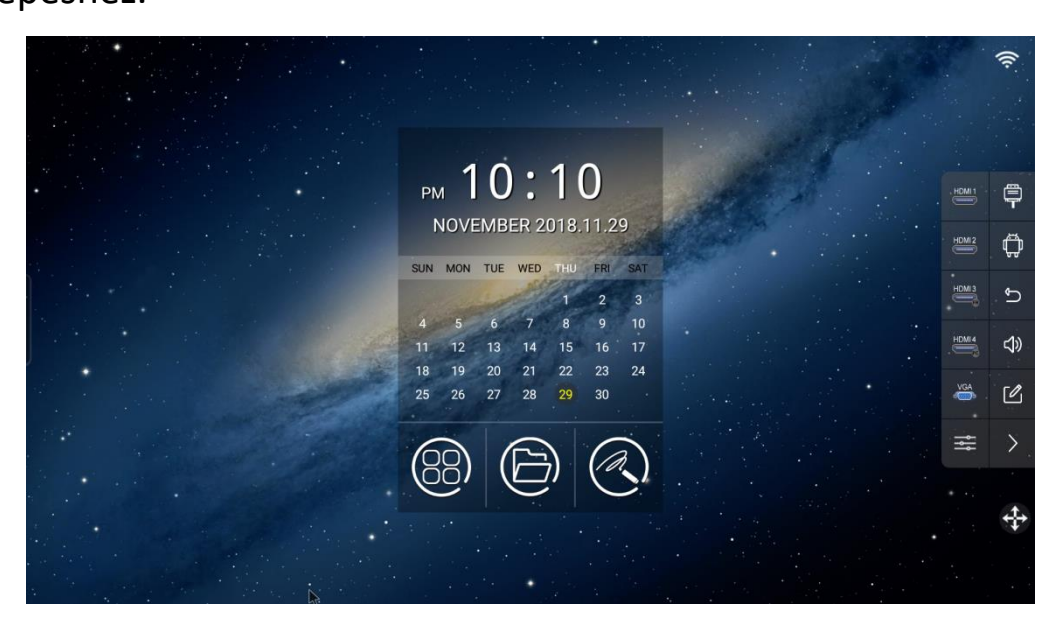

Ekkor a jobb oldali gyorsmenü összecsukódik vagy eltűnik. A

számítógép érintéssel működtethető.

Kattintson a képernyő jobb oldalán lévő balra mutató nyílra a jobb oldali gyorsmenü megjelenítéséhez.

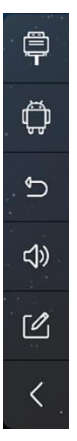

Ekkor az érintési fókusz az oldalsávon van, és az érintés nem továbbítódik a beépített számítógépre. Ha a beépített számítógépet kell használnia, kattintson az oldalsáv gyorsmenüjében lévő jobbra mutató nyíl ikonra a gyorsmenü elrejtéséhez. Ezután az érintési fókusz ismét a számítógépre kerül.

## **8. Több képernyő közötti interakció**

<span id="page-44-0"></span>8.1. Számítógép

Ezt a szolgáltatást csak az USB vezeték nélküli képernyőtükrözést támogató készülékmodellek tudják nyújtani.

Győződjön meg arról, hogy az 5G hotspot be van kapcsolva.

Képernyőtükrözés esetén ez a készülék támogatja a visszacsatolási és visszatérési funkciót.

Miután a képernyőtükrözéshez használt, vezeték nélküli USB-s eszközt csatlakoztatta a számítógép USB portjához, a rendszer automatikusan elindítja a képernyőtükröző programot, és a képernyő jobb alsó sarkában megjeleníti az aktuális állapotot. Ekkor a képernyőtükrözéshez használt eszköz fénye villogni kezd.

41

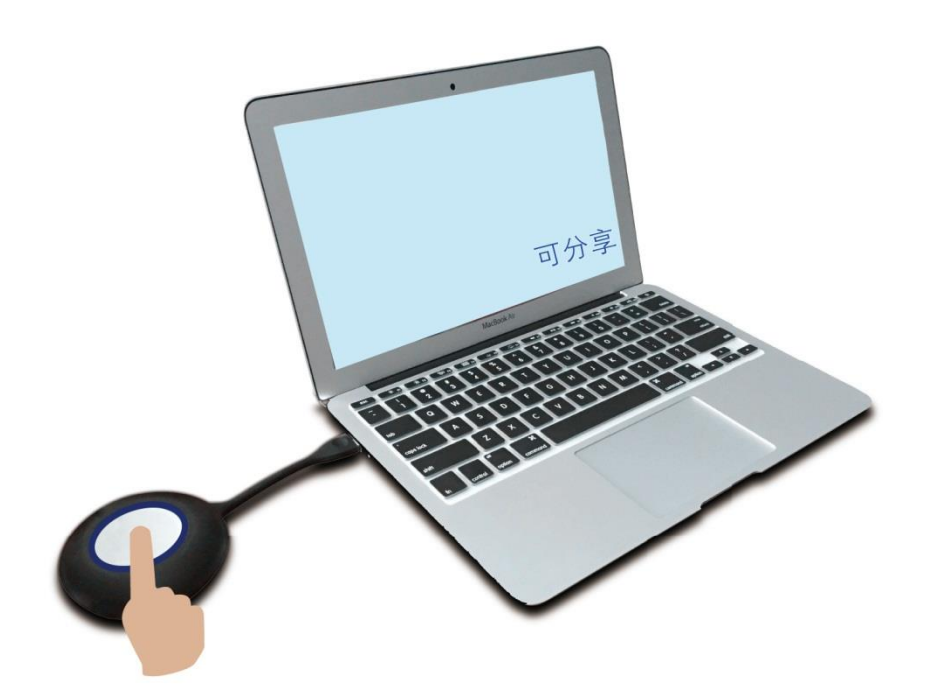

Amikor a képernyő jobb alsó sarkában megjelenik a "Megosztható" (Shareable) szó, a képernyőtükrözéshez használt eszköz fénye világítani kezd, jelezve a sikeres csatlakozást. (Bizonyos számítógépes víruskereső programok leállítják a CD automatikus lejátszását; ebben az esetben a képernyőtükröző program elindításához kézzel kell kiválasztani a CD-ről történő futtatást).

Ekkor nyomja meg a képernyőtükrözéshez használt eszköz gombját, így a képernyőt tükrözve továbbíthatja az intelligens érintőképernyőre. A képernyőtükrözés megszakításához kattintson még egyszer a gombra.

**A képernyőtükrözést kattintással tudja elindítani az alábbiak szerint:**

42

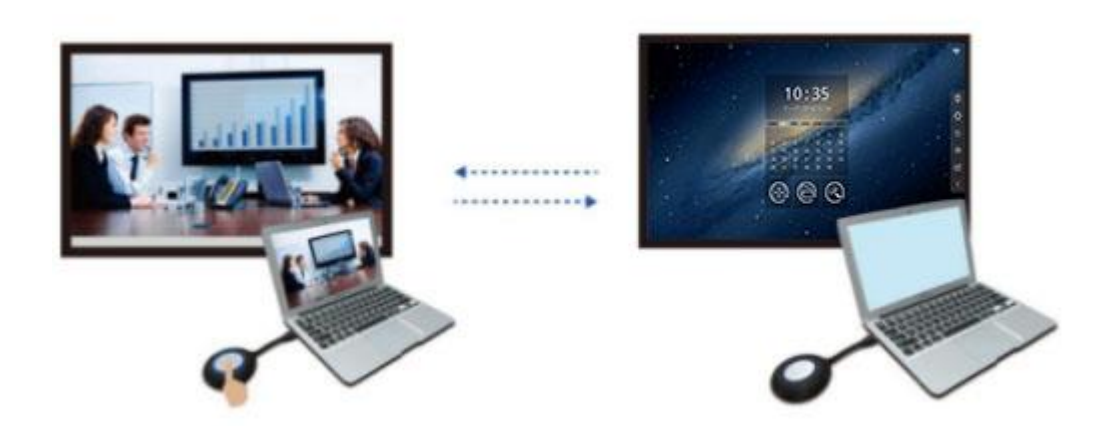

## **A képernyőtükrözést kattintással tudja elindítani az alábbiak szerint:**

Helyezze be a képernyőtükrözéshez használt, vezeték nélküli USB-s eszközt az érintőképernyő USB portjába. A képernyőn látható lesz, hogy a konfigurációs program elindul, és a konfigurálás körülbelül 5 másodperc múlva sikeresen lezárul.

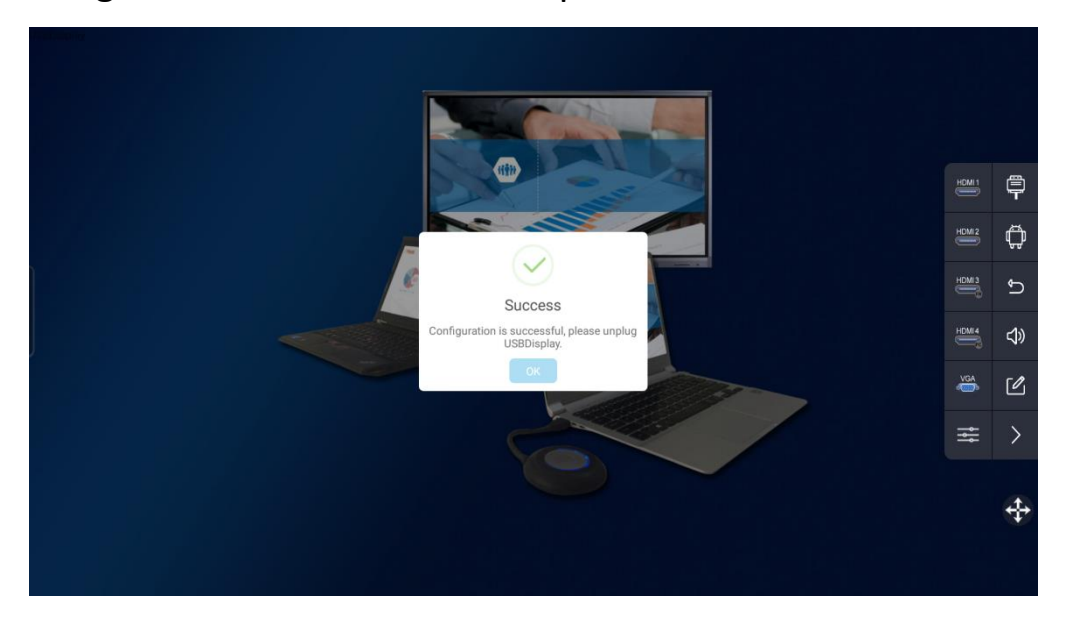

Sikeres konfigurálás után húzza ki a routert.

Ha a vezeték nélküli képernyőtükrözéshez használt eszköz nem csatlakoztatható a TV-hez, ennek az lehet az oka, hogy a használatban lévő 5G csatornát zavarják a közelben lévő egyéb eszközök. Kérjük, állítsa be az interferenciát okozó eszközt, vagy változtassa meg a készülék jelcsatornáját.

Ehhez a következő módszerek alkalmazhatók:

1. Állítsa át a készülék hotspot csatornáját (Channel) egy másik, nagy hatótávolságú jelcsatornára, például 161 (alapértelmezett: 36).

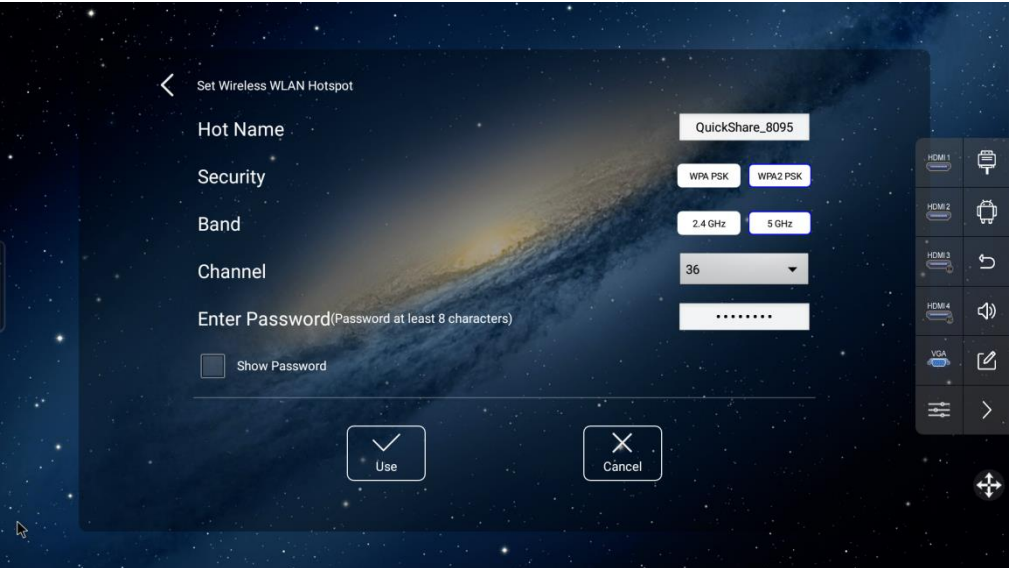

Az alábbi táblázat a készülék és az alkalmazás szerinti ország

által támogatott 5G jelcsatornákat mutatja be. A felhasználó ezen

értékeken belül végezheti el a beállításokat.

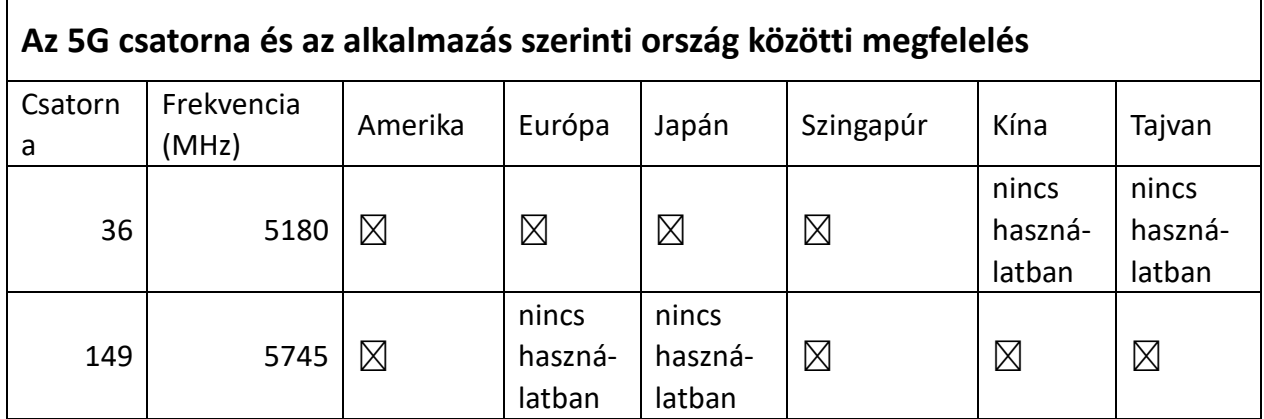

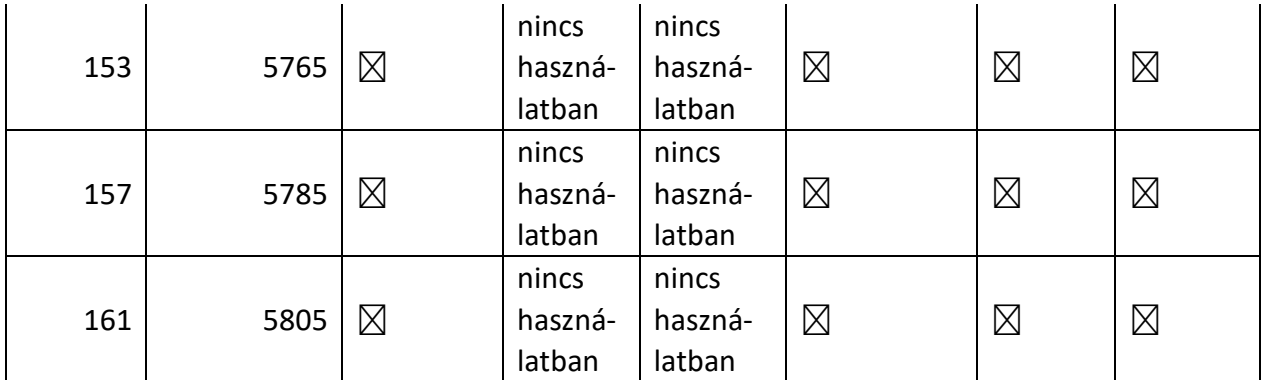

2. Javítás

- <span id="page-48-0"></span>8.2. Android rendszer
- 8.2.1. Először ellenőrizze, hogy a mobiltelefonja támogatja-e az
- 5G WIFI módot (a készülék csak az 5G módot támogatja).
- 8.2.2. Az asztal ikonra kattintva a következő felület látható:

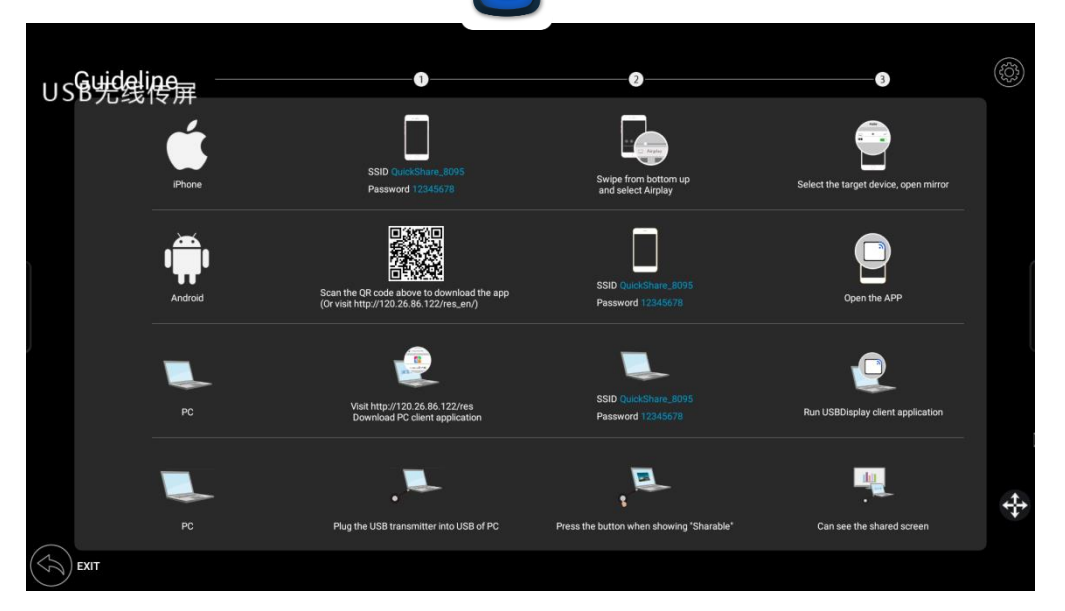

Töltse le a megfelelő szoftvert a telefonra, és telepítse az USB vezeték nélküli képernyőklienst.

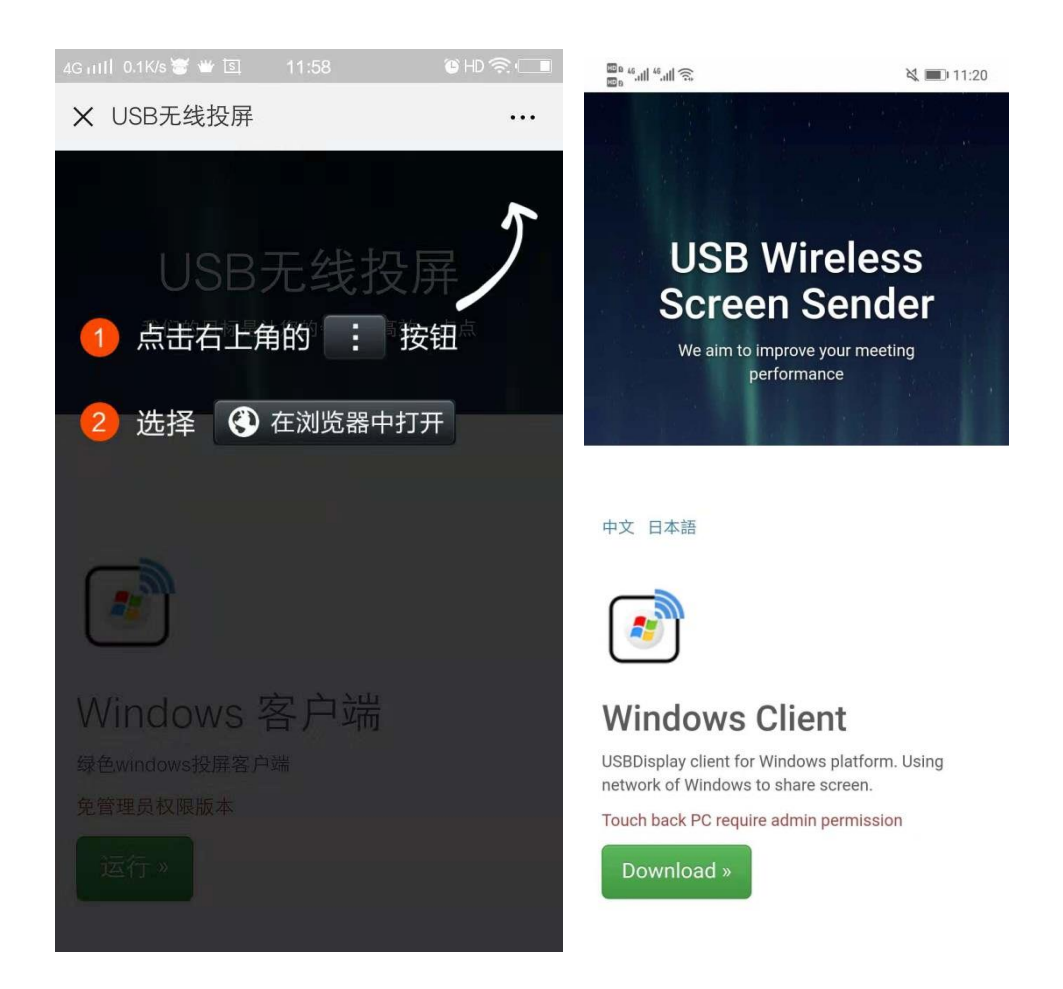

A telepítés befejezése után a telefonon megjelenik az ikon. Kattintson erre az ikonra az Android képernyőtükröző felületének elindításához. Az Android 5.0 vagy magasabb verziója támogatja a mobiltelefonos projektort, de a telefon technikai lehetőségei miatt nincs hangkimenet; az Android 5.0 alatti verziót használó mobiltelefon csak az Eshare szoftverben támogatja a megosztást.

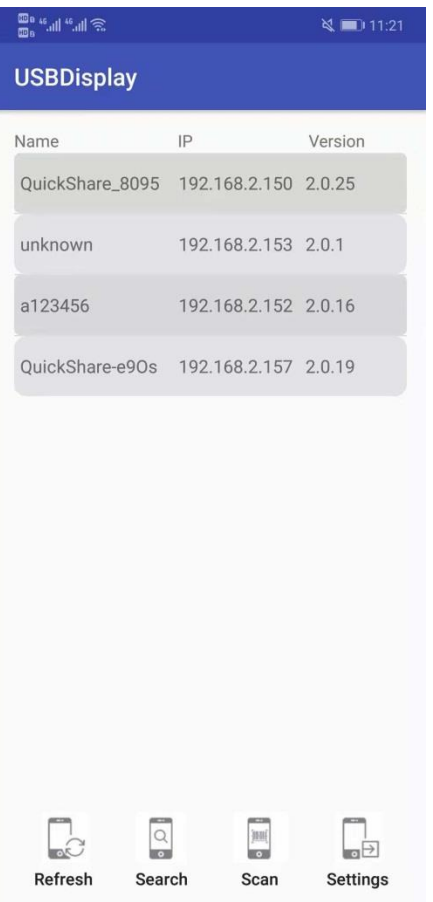

Győződjön meg arról, hogy a mobiltelefon és a nagyképernyős eszköz ugyanahhoz a hálózathoz csatlakozik. Nyissa meg az USB vezeték nélküli képernyőtükröző kliens alkalmazást. Ekkor az USB vezeték nélküli képernyőtükröző kliens automatikusan elkezdi keresni az ugyanahhoz a hálózathoz csatlakozó nagyképernyős eszközöket. Csatlakozáshoz kattintson az eszközlistában annak a nagyképernyős eszköznek a nevére, amelyhez csatlakozni szeretne.

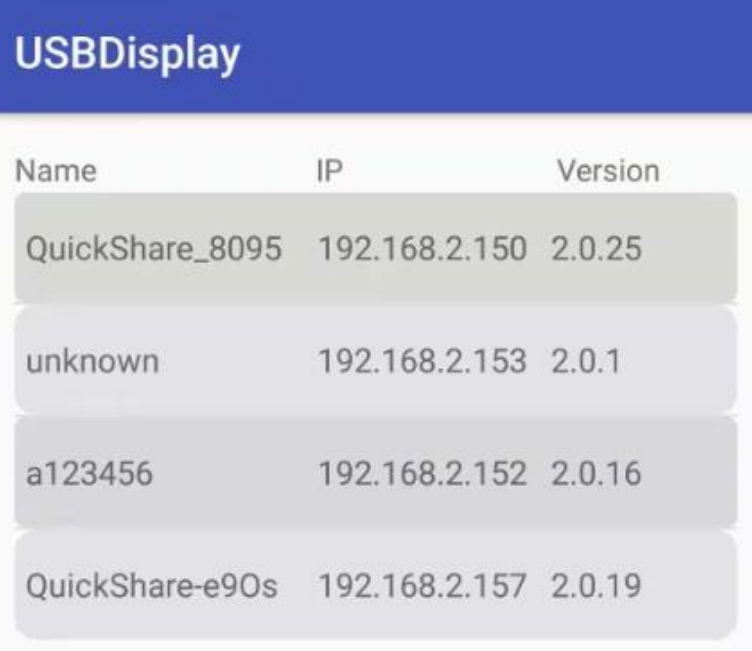

Ha csak egy nagyképernyős eszköz van a listán, a

mobiltelefon automatikusan ahhoz csatlakozik.

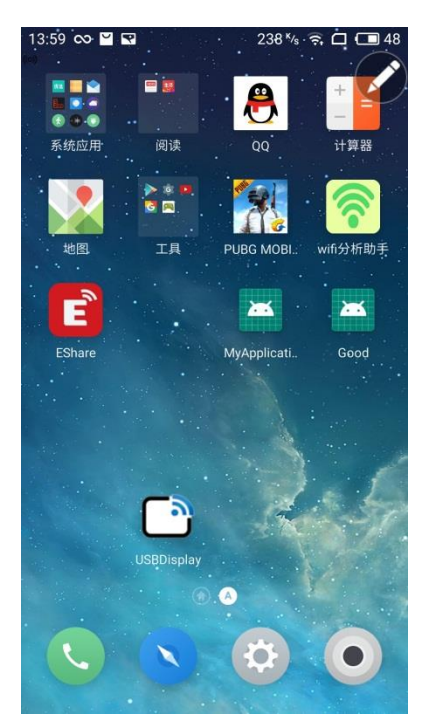

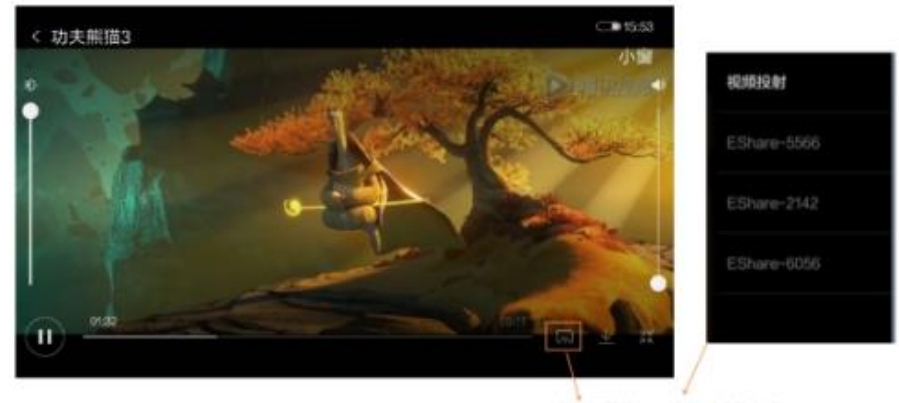

。<br>点击投射按钮,选择要连接的大<br>屏幕设备名,即可将移动设备的 视频推送到大屏幕播放。

8.2.3. Megjegyzés írása a képernyőre

Kattintson az **ikonra a mobileszköz csatlakoztatásá-**

hoz.

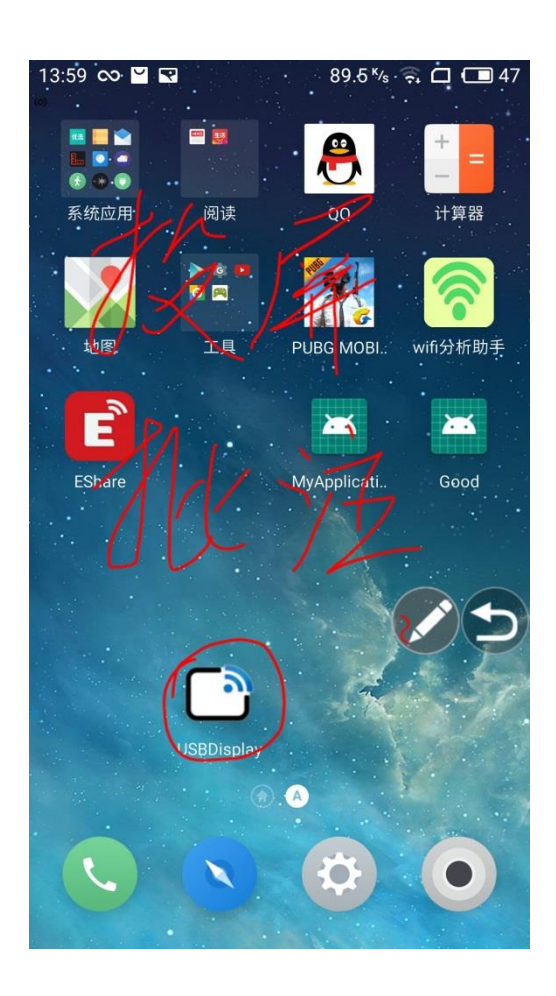

#### <span id="page-53-0"></span>8.3. iPhone csatlakoztatása

1. Először ellenőrizze, hogy a mobiltelefonja támogatja-e az 5G WIFI módot (a készülék csak az 5G módot támogatja).

2. Indítsa el a készüléket a WIFI hálózathoz való csatlakozáshoz, majd indítsa el a telefont a helyi hotspothoz való csatlakozáshoz.

3. Csúsztassa a gombot felfelé az Airplay kiválasztásához.

Sikeres csatlakozás után:

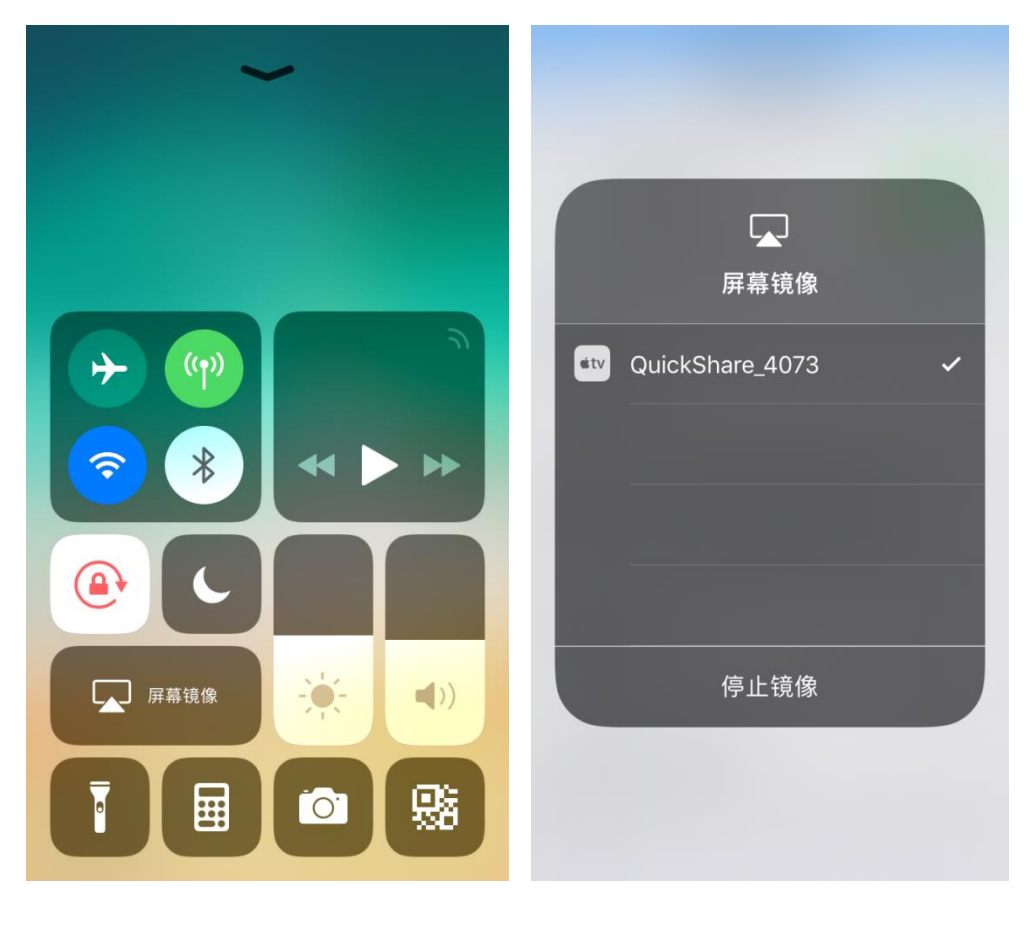

Kattintson a **tükrözésre, csatlakozzon a** megfelelő UShare-hez, és már továbbítani is lehet a képernyőt, a zenéket és videókat.

### Kettős képernyő iOS és Android esetén

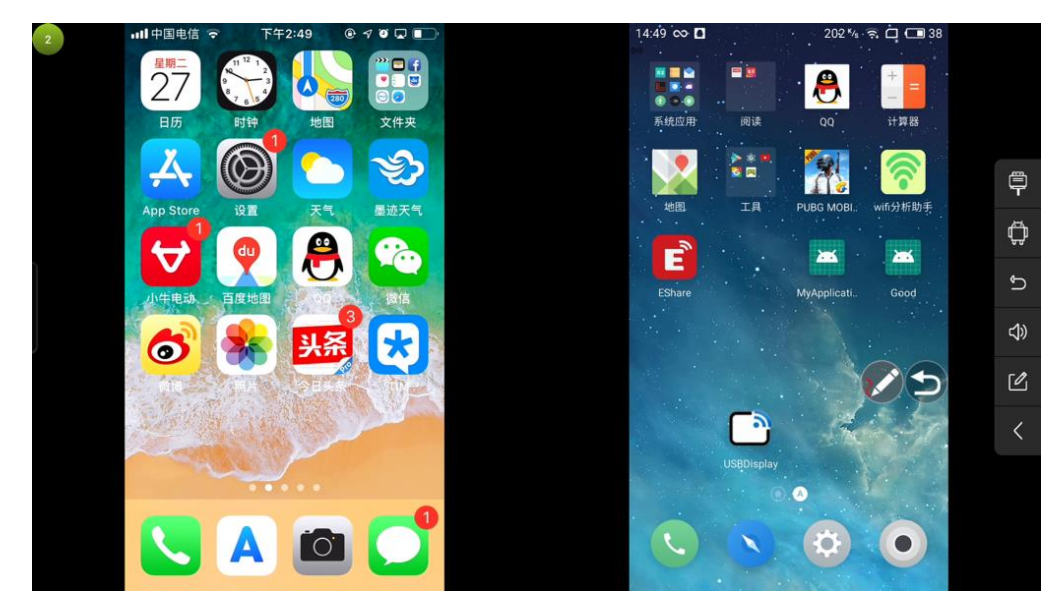

### Kettős képernyő számítógép és iOS esetén

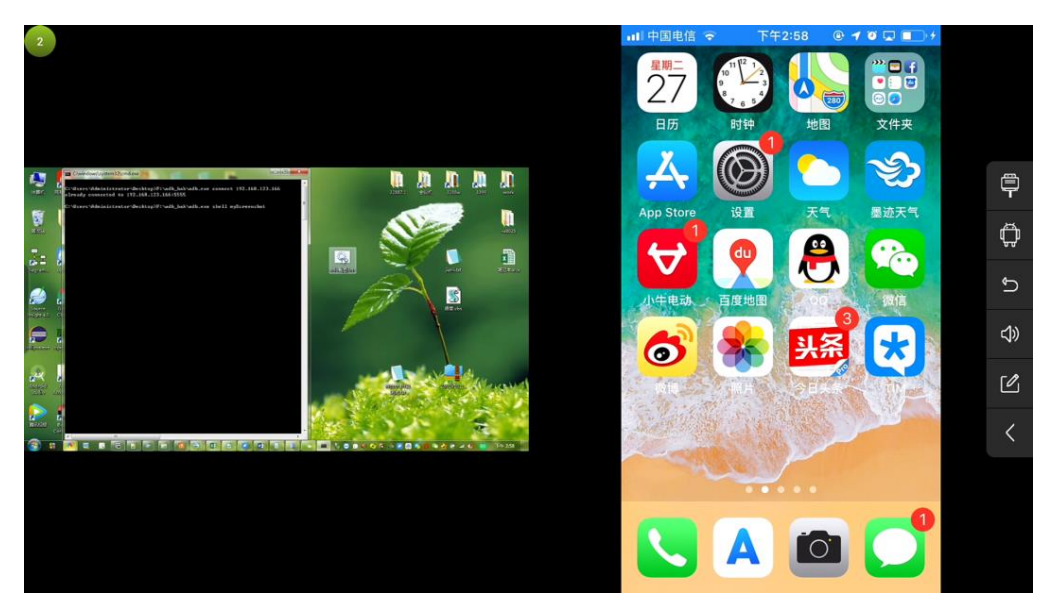

## **9. Karbantartás**

A megfelelő karbantartás megakadályozhatja az idő előtti meghibásodást, a rendszeres és alapos tisztításnak köszönhetően pedig a készülék új és tiszta állapotban marad. Tisztítás és karbantartás előtt húzza ki az elektromos csatlakozót az áramütés elkerülése érdekében.

#### **Képernyő tisztítása**

- Speciális tisztítószerrel vagy alkohollal nedvesítsen meg egy puha kendőt.
- Használja a kendőt a készülék képernyőjének tisztításához.
- A kendő használatakor legyen óvatos. Ne használjon túl sok alkoholt, különben alkohol juthat a készülék belsejébe.

#### **Elülső keret tisztítása**

 Kérjük, az elülső keret tisztításához száraz, puha és szöszmentes kendőt használjon.